# ОХОРОННІ СИСТЕМИ

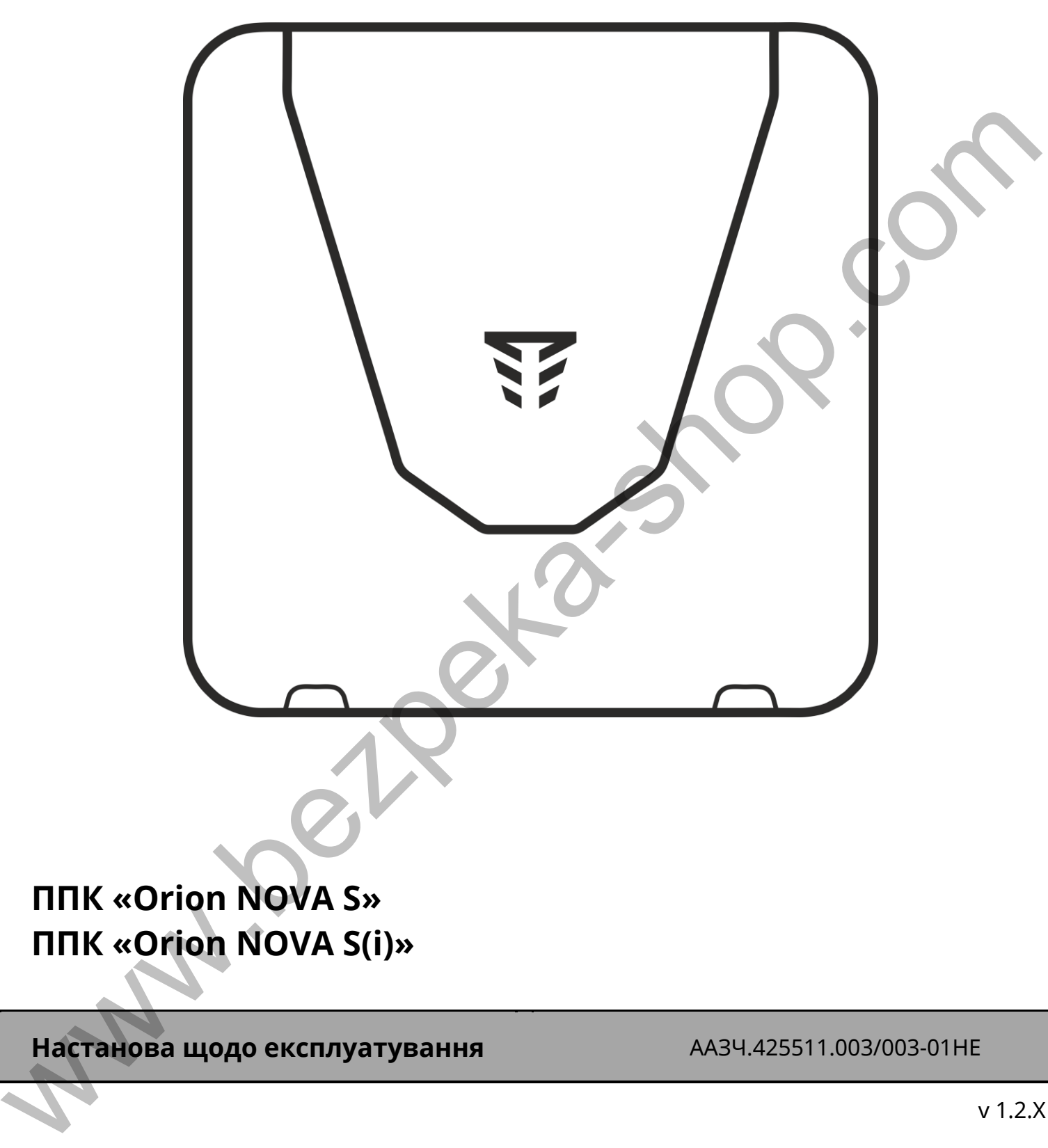

# **ППК «Orion NOVA S» ППК «Orion NOVA S(i)»**

**Настанова щодо експлуатування** Мастанова Сандова Сандова Сандова Сандова Сандова Сандова Сандова Сандова Сандова С

**WE TIRAS** 

v 1.2.X

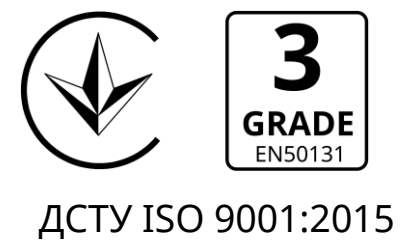

Для попередження здійснення можливих помилок, які можуть призвести до збоїв в роботі системи, необхідно перед початком експлуатації системи ознайомитися з даною настановою. Система охоронної сигналізації забезпечує можливість вжити заходів (оптична та (або) звукова сигналізація тривоги, оповіщення про тривогу відповідних служб та ін.) при виявлені потенційного злому або нападу.

В даному документі використовуються наступні позначення:

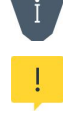

- додаткова інформація;
- важлива інформація, яка потребує особливої уваги.

Для завантаження документації та застосунків для мобільних пристроїв або ПК, скористайтесь наступними посиланнями: B A BHOW MOKYMENT BIKO DATO MOKYMENT BIKO DATO MOKYMENT BIKO DATO MANUSISM OF THE REAL PROPERTY OF THE REAL PROPERTY OF THE REAL PROPERTY OF THE REAL PROPERTY OF THE REAL PROPERTY OF THE REAL PROPERTY OF THE REAL PROPERTY

# ДОКУМЕНТАЦІЯ:

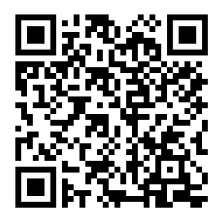

Настанова щодо встановлення та налаштування

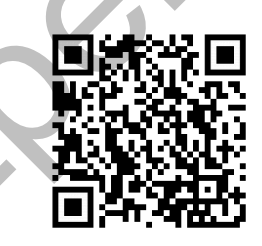

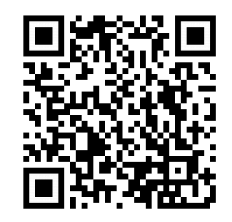

Настанова щодо експлуатування Паспорт

# ЗАСТОСУНКИ ДЛЯ МОБІЛЬНИХ ПРИСТРОЇВ ТА ПК:

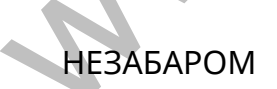

Control NOVA II (iOS)

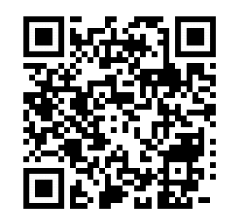

Control NOVA II (Android)

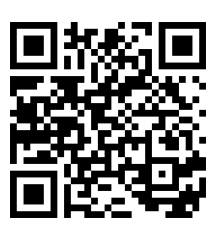

oLoader II (Windows)

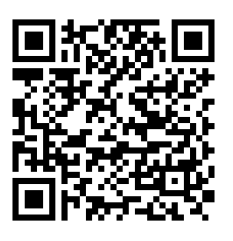

oLoader II (Android)

Сайт виробника: **www.tiras.ua**

#### 3MICT

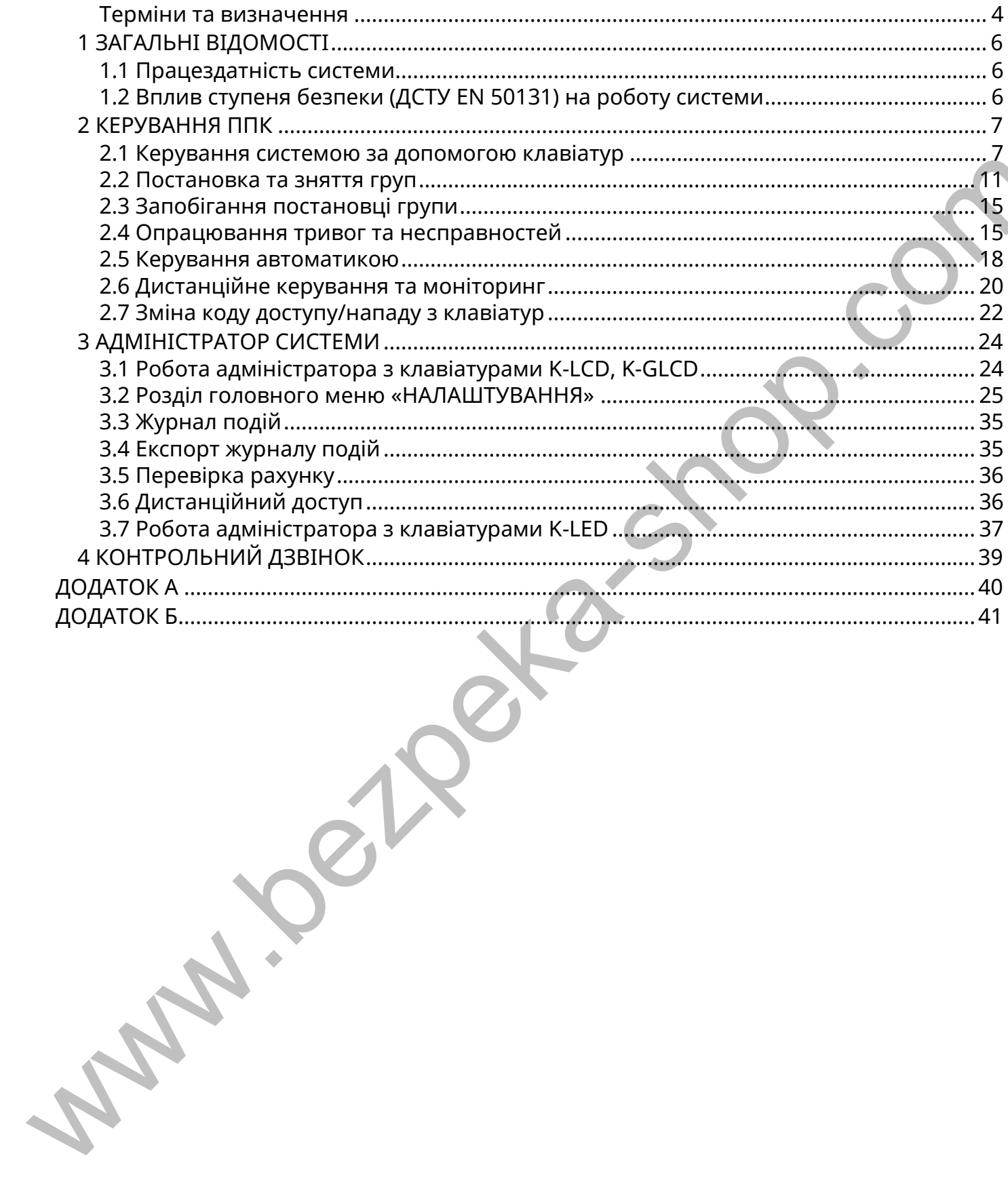

#### <span id="page-3-0"></span>**Терміни та визначення**

*Система охоронної сигналізації* (далі – система) – автоматизований комплекс (ППК, клавіатури, сповіщувачі, пультове програмне забезпечення і т.д.) для охорони різних об'єктів майна (будівель, включаючи прилеглу до них територію, окремих приміщень, сейфів та ін.). Основне призначення – попередити, по можливості запобігти або сприяти запобіганню ситуацій, в яких буде завдано шкоду людям або матеріальним і не матеріальним цінностям, пов'язаних насамперед з діями інших осіб.

*Ступінь безпеки (Grade) –* класифікація згідно ДСТУ EN 50131, яка визначає ступінь захищеності системи і містить чотири градації (Grade 1 – найнижчий, Grade 4 – найвищий). В залежності від ступеня безпеки, змінюються вимоги до системи. Вплив ступеня безпеки на вимоги до системи описаний в п. 1.2. гистаристических помогальноских последовательность и состольно последовательно состольно состольно состольно состольно состольно состольно состольно состольно состольно состольно состольно состольно состольно состольно с

*Шлейф сигналізації* (далі – ШС) – провідна лінія, що забезпечує зв'язок ППК зі сповіщувачами.

*Сповіщувач (датчик)* – пристрій, призначений для формування сигналу тривоги, при проникненні або спробі проникнення на об'єкт охорони, або для ініціювання сигналу тривоги користувачем.

*Безпровідний сповіщувач* – сповіщувач, який передає на ППК сигнал про тривогу через радіоканал (не потребує підключення ШС).

*Оповіщувач (сирена)* – пристрій, призначений для формування звукових та світлових сигналів, при переході системи в режим тривоги.

*Зона* – приміщення, його частина або територія, які контролюються за допомогою сповіщувачів.

*Група* – логічний елемент системи, який об'єднує в собі охоронні зони і надає можливість користувачеві керувати їх станом.

*Залежна зона –* зона, яка ставиться під охорону після того, як було поставлено всі зони груп, в які вона включена. Залежна зона знімається з охорони при знятті будь-якої групи, в яку вона включена.

*Модуль розширення* – пристрій, призначений для нарощування кількості зон і (або) виходів.

*Тампер* – пристрій, призначений для виявлення несанкціонованого втручання в корпус або зміщення з місця монтажу компонента системи.

*Втручання* – відкриття корпусу (або відрив від стіни) будь-якого компонента системи, який обладнаний тампером.

*Проникнення* – несанкціоноване вторгнення до підохоронного приміщення неуповноваженою особою (особами).

*Маскування –* блокування огляду лінзі сповіщувача руху (зафарбовування або заклеювання непрозорим матеріалом, накриття).

*Режим тривоги* – стан ППК, що є результатом реагування на наявність небезпеки (втручання, проникнення або маскування).

*Черговий режим (режим охорони)* – стан системи, в якому може бути сформоване та передане сповіщення про тривогу.

*Знято з охорони* – стан системи, в якому не може бути сформоване та передане сповіщення про стан тривоги, викликане проникненням.

4

*Вихід* – це елемент системи, який дозволяє керувати підключеними до нього пристроями шляхом подачі або відключення живлення.

*Сценарій* – запрограмована послідовність дій, які можуть виконуватись ППК при керуванні виходами. Налаштування сценаріїв детально описано в п. 3.2.6.

*Код доступу* – послідовність від однієї до дванадцяти цифр, при введенні якої користувач отримує доступ до керування ППК.

*Код нападу* – код, при введенні якого на ПЦС та Control NOVA II передається повідомлення про напад, а також відбувається відповідний запис в журнал подій ППК.

*Час затримки на вихід* – час, через який зони типу «Вхідні двері» та «Коридор», які входять в групу буде поставлено під охорону, після ініціювання постановки групи під охорону.

*Час затримки на вхід* – час, після порушення вхідних дверей, через який ППК сформує тривогу, якщо групу не буде знято з охорони.

*Постійна індикація* – режим роботи клавіатур, при якому індикатори стану системи відображають поточний стан на першому рівні доступу (дивись р. 2).

*Автономний режим охорони* – режим роботи ППК, в якому не передаються повідомлення на пульт централізованого спостереження (далі ПЦС). В автономному режимі ППК може передавати інформацію про стан системи на мобільний застосунок Control NOVA II, SMS-повідомленнями та контрольним дзвінком на визначені номери телефонів користувачів. повідомлення по напад, а також відбувається відповідний запис в хурнал подій піться и системи в системи по напад, а також відбувається відповідний запис в хурнал подій піться видоляння в системи в системи в системи в сис

*Tiras CLOUD II –* хмарний сервіс, який використовується для роботи ППК з Control NOVA II.

*Control NOVA II* – мобільний застосунок для дистанційного моніторингу та керування охоронними системами серії Orion NOVA II, доступний для Android та iOS пристроїв.

*oLoader II –* програмне забезпечення (далі ПЗ), призначене для локального та дистанційного налаштування ППК, доступне для ПК з OS Windows та пристроїв з OS Android.

*USB флеш-накопичувач ППК* – носій інформації, що використовується для збереження та зміни файлу конфігурації ППК, завантаження файлу оновлення вбудованого ПЗ та збереження файлу журналу подій при експортуванні з клавіатури.

# <span id="page-5-0"></span>**1 ЗАГАЛЬНІ ВІДОМОСТІ**

Дякуємо Вам за те, що обрали обладнання виробництва ТОВ «Тірас-12». Перед використанням продукції, ознайомтесь, будь ласка, з даним документом та збережіть його для отримання необхідної інформації в майбутньому. Для отримання додаткової інформації відвідайте сайт [www.tiras.ua.](http://www.tiras.ua/)

Даний документ призначений для вивчення принципу роботи і правил експлуатації ППК. Інформація про встановлення, налаштування та технічні характеристики ППК наведена в документі «Настанова щодо встановлення та налаштування» (далі – НВ).

#### <span id="page-5-1"></span>**1.1 Працездатність системи**

В результаті виходу з ладу будь-якого з компонентів системи знижується рівень захисту. Пристрої, що встановлюються поза приміщенням (наприклад, вуличні сповіщувачі та оповіщувачі), піддаються несприятливим атмосферним впливам. Під час грози або в результаті атмосферних розрядів піддаються ризику пошкодження пристрою, що підключені до електричних систем. експлуатації ППК. Інформація про івстановлення, налашування та техніян<br>
нарактерики ППК наведена в документі «Настанова щодо встановлення за<br>
нарактериктики ППК наведена в документі «Настанова щодо встановлення за<br>
1.1 П

ППК обладнаний рядом захисних рішень і автоматичних діагностичних функцій, які перевіряють працездатність системи. Виявлення несправностей відображає світлодіод  $\mathcal I$  на клавіатурі. Необхідно своєчасно відреагувати на таку ситуацію і в разі необхідності проконсультуватися з інсталятором системи.

#### <span id="page-5-2"></span>**1.2 Вплив ступеня безпеки (ДСТУ EN 50131) на роботу системи**

В залежності від налаштування ступеня безпеки ДСТУ EN 50131, на функціональність системи можуть накладатися певні обмеження. Перелік обмежень системи які накладаються залежно від ступеня безпеки наведено нижче:

**Не аналізувати** – в даному режимі роботи, на систему не накладаються вимоги, які є обов'язковими для ступенів безпеки Grade 2 та Grade 3;

#### **Grade 2 або Grade 3**

- індикація стану системи та зон доступна тільки після введення коду доступу;
- індикатор «Підтвердження постановки» не може світитись постійно;

– не дозволяється керування групами з радіобрелків та зчитувачів ключів Touch Memory (далі – TM);

– коди доступу/нападу повинні складатись не менше ніж з 4-х цифр;

– постановка групи при наявній в системі несправності, дозволяється тільки користувачам в яких наявне відповідне повноваження;

– необхідна наявність в системі клавіатури K-LCD або K-GLCD;

З повним переліком вимог, які забезпечують відповідність системи ступеням безпеки, наведено в п. 3.2.9 НВ.

<span id="page-6-0"></span>Керування системою може здійснюватися з локальних пристроїв ідентифікації доступу (клавіатури, зчитувачі ключів TM, радіобрелки) та дистанційно, через мережу інтернет, при використанні мобільного застосунку Control NOVA II.

Доступ до функцій ППК забезпечується чотирма рівнями:

**Перший рівень доступу** – доступ для будь-якої особи. Не потребує введення коду доступу. На першому рівні доступні тривожні оповіщення та попереджувальна індикація на клавіатурі (індикатор « »), якщо не налаштовано режим постійної індикації. Також на першому рівні є можливість запускати сценарії з клавіатур K-LCD та K-GLCD, якщо вони були попередньо налаштовані.

**Другий рівень доступу** – доступ для користувачів системи, який обмежений кодом доступу. На другому рівні відображається індикація стану системи на індикаторах клавіатури (таблиця 2.1). Користувачі з другого рівня доступу, можуть здійснювати керування елементами які додані в їх налаштування (постановка/зняття груп, керування станом виходів та запуск сценаріїв.

**Третій рівень доступу** – доступ для користувачів типу **«***Інсталятор»*. Даний рівень, надає доступ для зміни всіх налаштувань ППК. Порядок роботи інсталятора з ППК наведений в НВ.

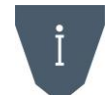

*Користувачі типу «Адміністратор» можуть забороняти/дозволяти вхід в третій рівень доступу (дивись п. 3.2.4, 3.7.4 ).*

*Четвертий рівень доступу* – доступ для виробника, виробник може вносити зміни в компоненти та конструкцію обладнання.

# <span id="page-6-1"></span>**2.1 Керування системою за допомогою клавіатур**

ППК підтримує роботу з клавіатурами K-GLCD (рисунок 2.1), K-LCD (рисунок 2.2), K- LED 4, K-LED 8 (рисунок 2.3), K-LED 16.

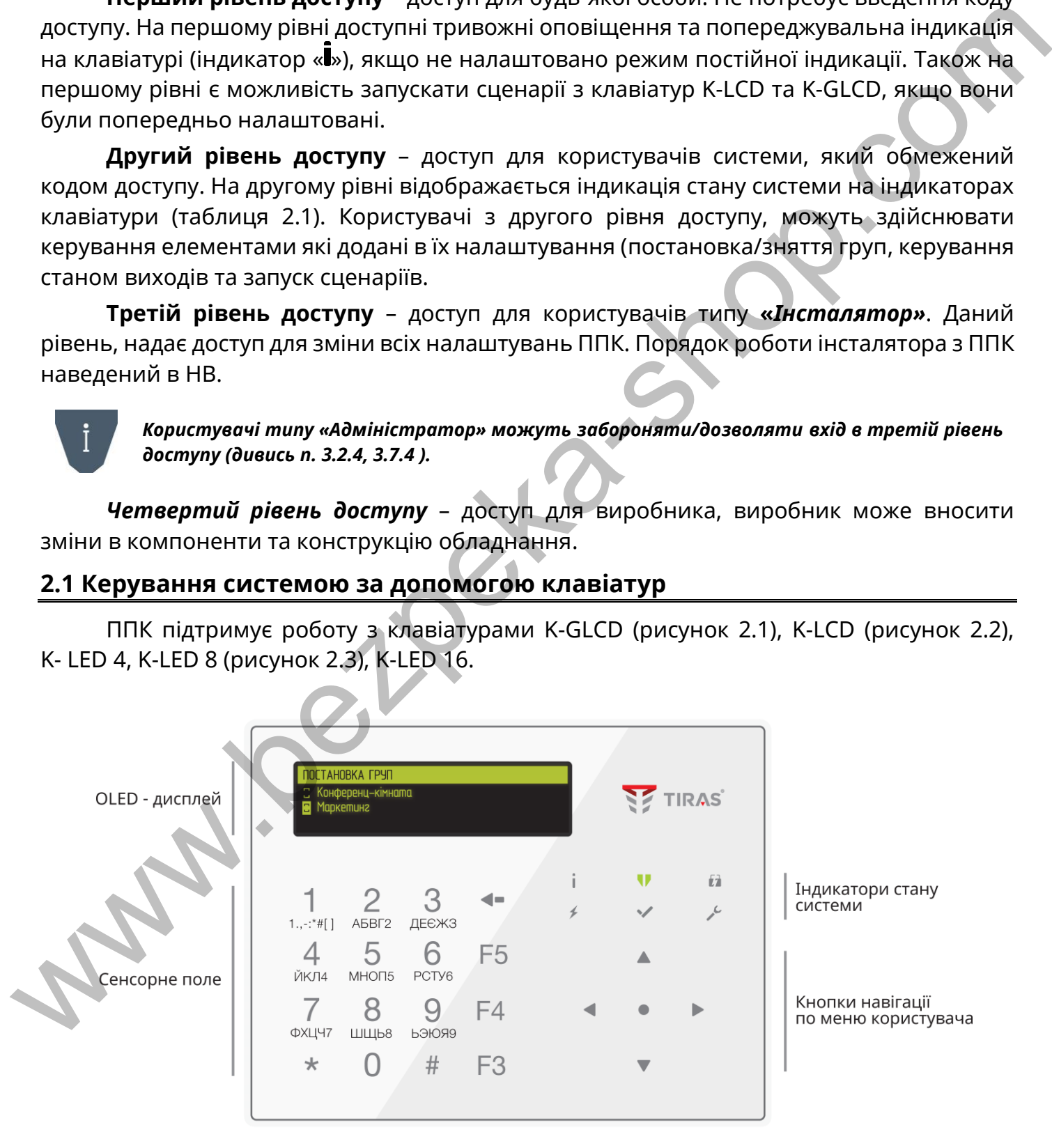

Рисунок 2.1 – Клавіатура K-GLCD

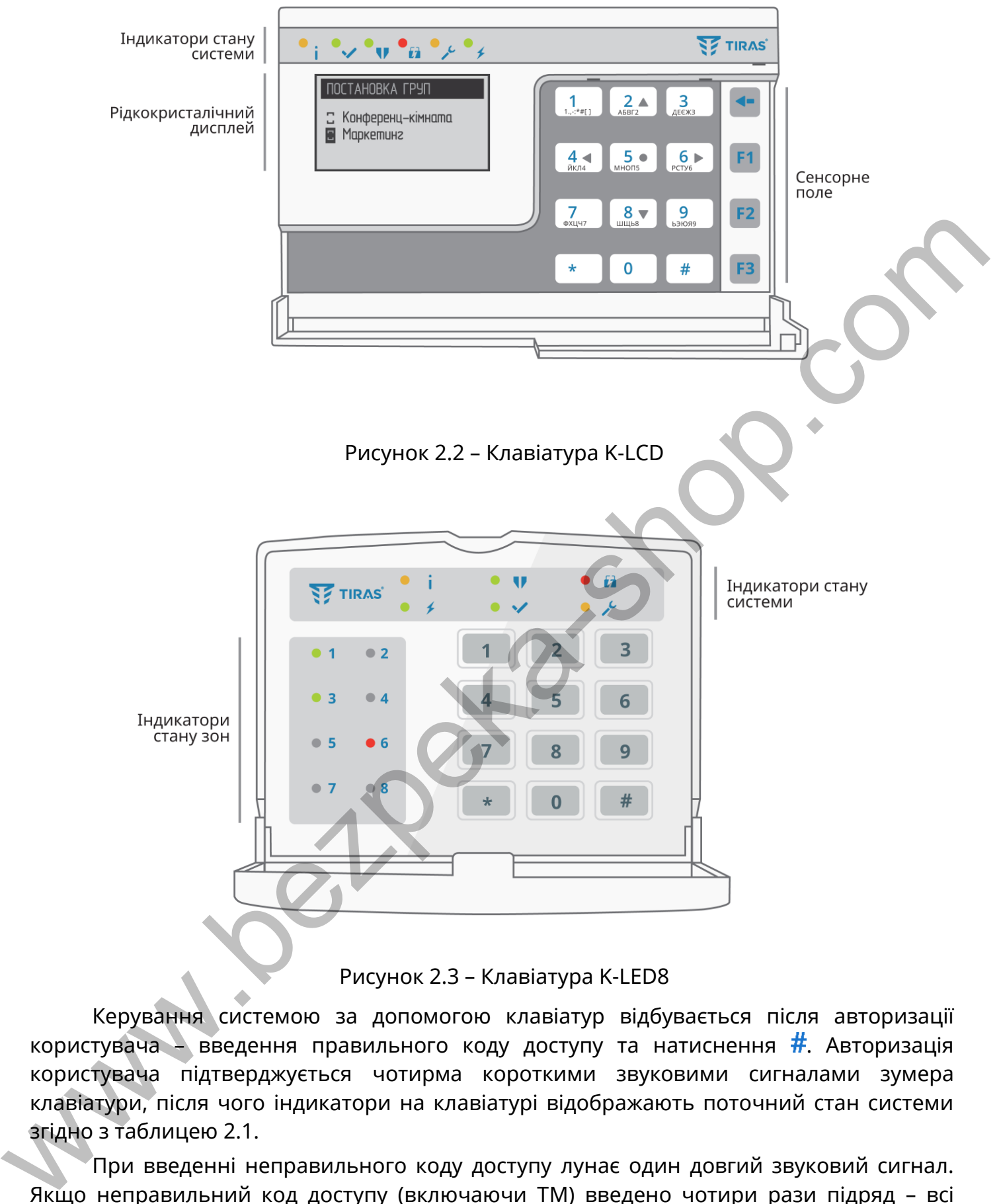

Рисунок 2.3 – Клавіатура K-LED8

Керування системою за допомогою клавіатур відбувається після авторизації користувача – введення правильного коду доступу та натиснення  $\#$ . Авторизація користувача підтверджується чотирма короткими звуковими сигналами зумера клавіатури, після чого індикатори на клавіатурі відображають поточний стан системи згідно з таблицею 2.1.

При введенні неправильного коду доступу лунає один довгий звуковий сигнал. Якщо неправильний код доступу (включаючи TM) введено чотири рази підряд – всі підключені клавіатури та зчитувачі блокуються на 90 секунд, на ПЦС та Control NOVA II передається повідомлення про підбір коду.

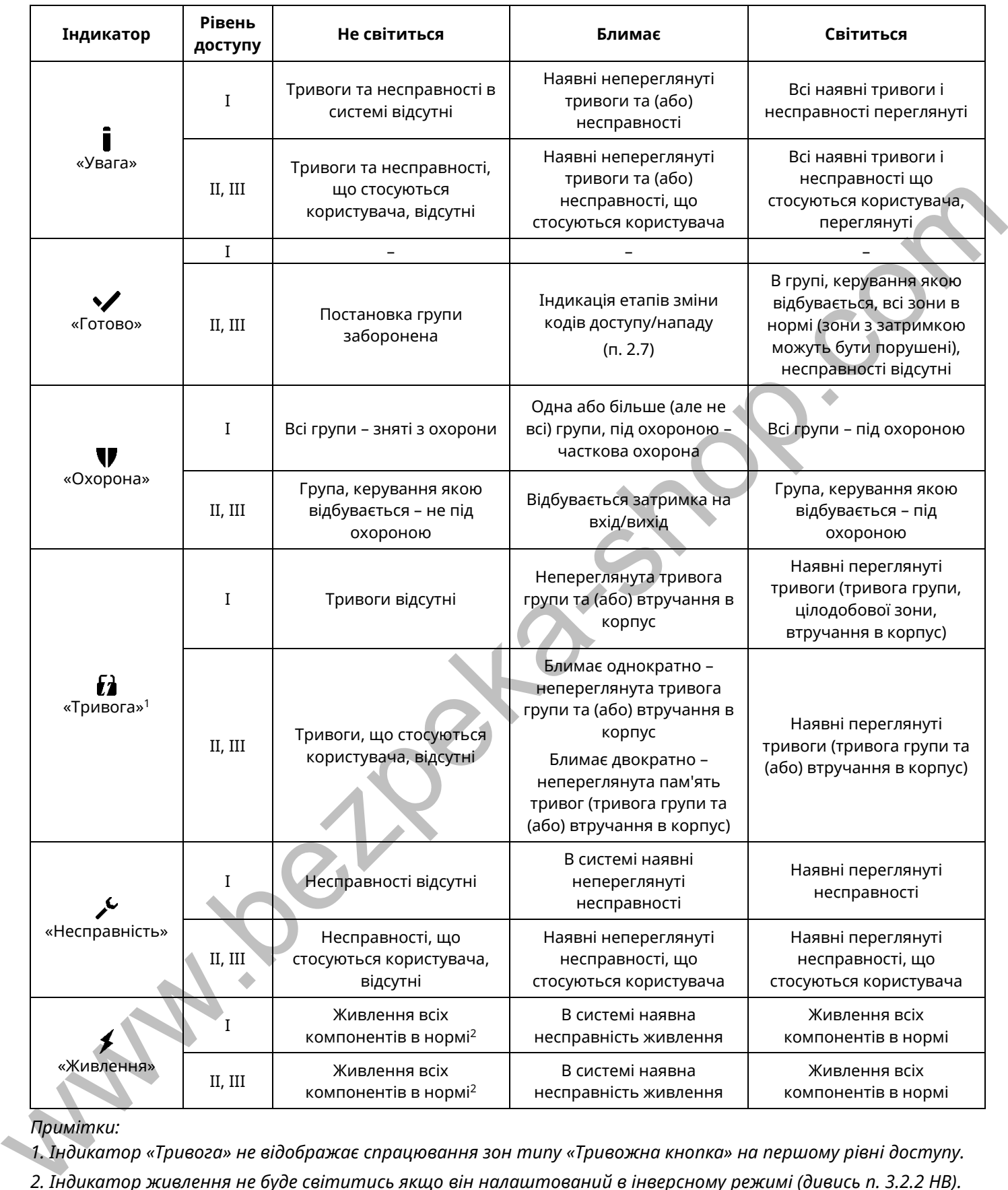

#### Таблиця 2.1 – Режими роботи індикаторів стану системи на клавіатурах.

#### *Примітки:*

*1. Індикатор «Тривога» не відображає спрацювання зон типу «Тривожна кнопка» на першому рівні доступу. 2. Індикатор живлення не буде світитись якщо він налаштований в інверсному режимі (дивись п. 3.2.2 НВ).*

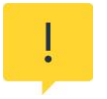

*При роботі клавіатури в режимі постійної індикації збільшується споживання нею струму і зменшується час роботи системи від АКБ.*

Клавіатури типу K-GLCD оснащені розумною підсвіткою «Smart Light». Настінна індикація клавіатури може дублювати роботу індикаторів стану системи при увімкненні функції «Індикація стану системи» (дивись п. 3.2.5). Режими роботи настінної індикації клавіатури при роботі функції «Індикація стану системи» наведено в таблиці 2.2.

Таблиця 2.2 – Опис настінної індикації при роботі функції «Індикація стану системи».

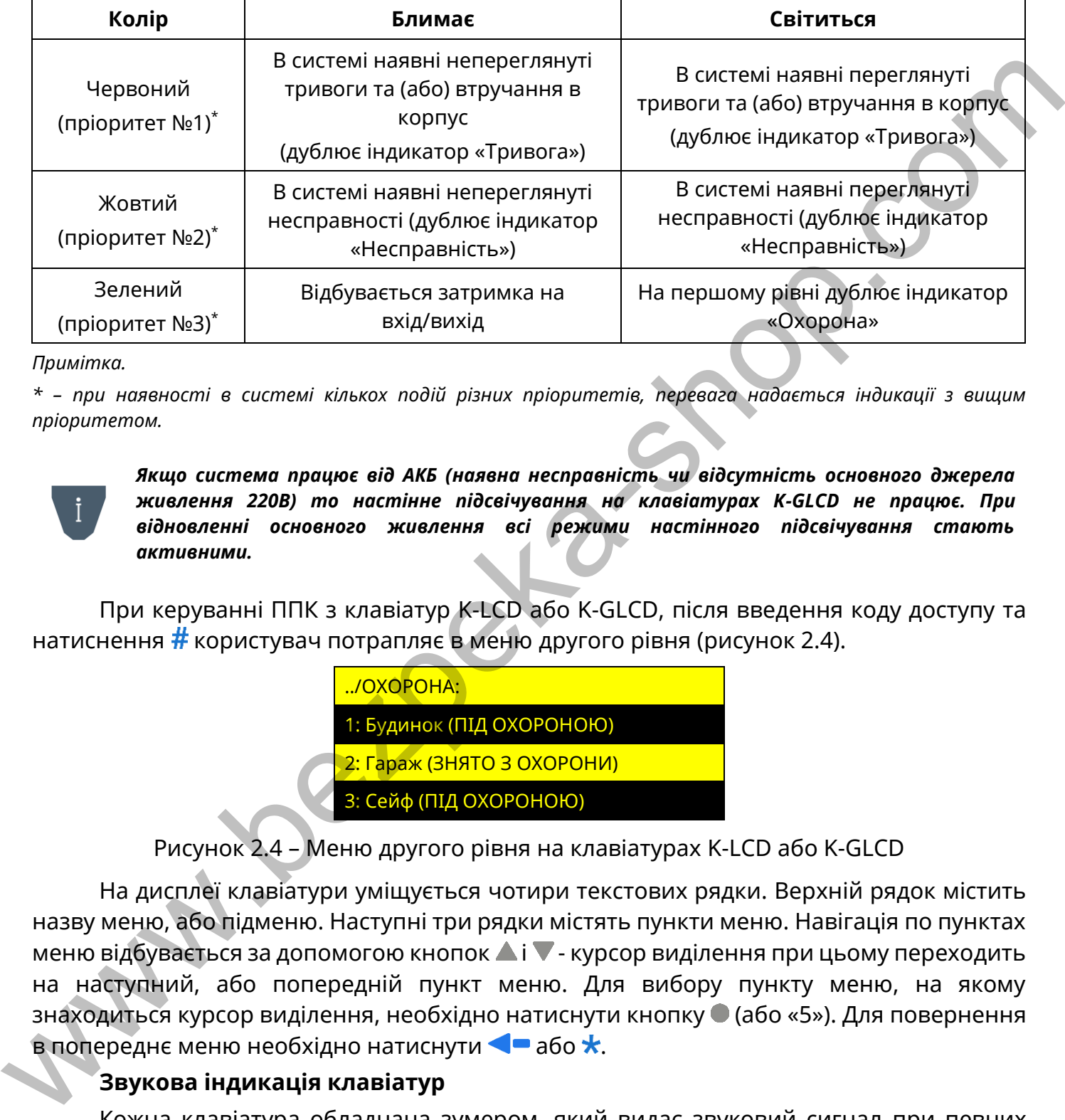

#### *Примітка.*

*\* – при наявності в системі кількох подій різних пріоритетів, перевага надається індикації з вищим пріоритетом.*

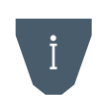

*Якщо система працює від АКБ (наявна несправність чи відсутність основного джерела живлення 220В) то настінне підсвічування на клавіатурах K-GLCD не працює. При відновленні основного живлення всі режими настінного підсвічування стають активними.*

При керуванні ППК з клавіатур K-LCD або K-GLCD, після введення коду доступу та натиснення **#** користувач потрапляє в меню другого рівня (рисунок 2.4).

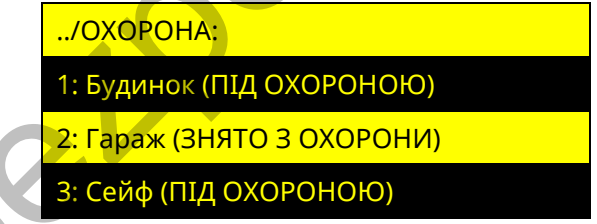

Рисунок 2.4 – Меню другого рівня на клавіатурах K-LCD або K-GLCD

На дисплеї клавіатури уміщується чотири текстових рядки. Верхній рядок містить назву меню, або підменю. Наступні три рядки містять пункти меню. Навігація по пунктах меню відбувається за допомогою кнопок **А** і V - курсор виділення при цьому переходить на наступний, або попередній пункт меню. Для вибору пункту меню, на якому знаходиться курсор виділення, необхідно натиснути кнопку • (або «5»). Для повернення в попереднє меню необхідно натиснути  $\blacksquare$  або  $\star$ .

#### **Звукова індикація клавіатур**

Кожна клавіатура обладнана зумером, який видає звуковий сигнал при певних подіях в системі або діях з клавіатури. Режими роботи зумера клавіатур описані в таблиці 2.3.

Таблиця 2.3 – Звуки зумера клавіатур та їх значення

| Звук                                     | Значення                        |  |
|------------------------------------------|---------------------------------|--|
| 1 короткий звуковий сигнал               | Натиснення кнопки на клавіатурі |  |
| 1 довгий звуковий сигнал                 | Відмова                         |  |
| 1 довгий повторюваний звуковий<br>сигнал | Клавіатура заблокована          |  |
| 4 коротких звукових сигнали              | Підтвердження виконання дії     |  |
| 4 коротких повторюваних сигнали          | Відлік затримки на вхід/вихід   |  |
| Постійний звуковий сигнал                | Тривога                         |  |
|                                          |                                 |  |

#### <span id="page-10-0"></span>**2.2 Постановка та зняття груп**

#### **2.2.1 Постановка групи зон під охорону**

Для постановки групи під охорону необхідно:

1) перед постановкою закрити всі двері, вікна й кватирки в приміщенні що охороняється. Переконатись у готовності групи до постановки під охорону за допомогою Вашого засобу керування ППК;

2) якщо група, що ставиться під охорону, не містить зон з затримкою («Вхідні двері», «Коридор»), то необхідно покинути приміщення, що ставиться під охорону та закрити вхідні двері.

Якщо засіб керування ППК знаходиться всередині приміщення, що ставиться під охорону, то для коректної постановки в групі мають бути налаштовані зони з затримкою («Вхідні двері», «Коридор»). Зони із затримкою можуть залишатися «порушеними» на час відліку затримки на вихід;

3) ініціювати постановку (в залежності від засобу керування дивись п. 2.2.4-2.2.7). Якщо в групі немає зон із затримкою, то група відразу встановлюється під охорону.

Якщо засіб керування ППК знаходиться всередині приміщення, то за час затримки на вихід необхідно покинути приміщення і закрити вхідні двері. Після закінчення затримки на вихід або після переходу всіх зон в нормальний стан – група стає під охорону. На ПЦС передається повідомлення про постановку відповідних зон під охорону. При отриманні підтвердження про постановку з ПЦС, виносні світлодіоди підтвердження налаштовані для групи що була поставлена під охорону, засвічуються на час, вказаний при налаштуванні ППК (п. 3.2.9 НВ).  $\frac{4}{100}$  коротких звукових сигнали  $\frac{1}{100}$  (и посворджения виконания двигали в использовании сигнали в дели в сидения в сидения в сигнали в сигнали в сигнали в сигнали в сигнали в сигнали в сигнали в сигнали в сиг

*В залежності від завантаженості ПЦС і каналу зв'язку ППК із ПЦС, інтервал часу від здійснення постановки до отримання підтвердження складає від 1 до 20 секунд.*

*Якщо на момент закінчення часу затримки на вихід, буде «порушена» хоча б одна зона типу «Вхідні двері» або «Коридор» яка входить до складу групи що ставиться під охорону, то постановка всіх зон даних типів під охорону – не відбудеться. Відповідні індикатори зон та індикатор «Охорона» (таблиця 2.1) не засвітяться зеленим кольором. В такому випадку необхідно встановити причину невдалої постановки та повторити спробу.*

### **2.2.2 Зняття групи зон з охорони**

Якщо засіб керування ППК знаходиться всередині приміщення, що охороняється, то для зняття групи з охорони необхідно:

1) відкрити вхідні двері – розпочнеться відлік часу затримки на вхід. На клавіатурах, для яких налаштована звукова індикація, почне звучати зумер (таблиця 2.3);

2) протягом часу затримки на вхід, зняти групу зон з охорони використовуючи Ваш засіб керування ППК (дивись п. 2.2.4-2.2.7).

Якщо засіб керування ППК знаходиться поза приміщенням, необхідно зняти групу з охорони використовуючи Ваш засіб керування ППК (дивись п. 2.2.4-2.2.7)

#### **2.2.3 Постановка групи в режимі «Я вдома»**

Постановку групи в режимі «Я вдома» можливо здійснити з клавіатури або зчитувача TM, при наявності в ній хоча б однієї зони типу «Вхідні двері».

Для постановки в режимі «Я вдома», необхідно ініціювати постановку групи з клавіатури або зчитувача TM (дивись п. 2.2.4-2.2.6) та протягом часу затримки на вихід не порушувати зону типу «Вхідні двері» яка входить до складу групи. Після закінчення часу затримки на вихід, будуть поставлені під охорону всі зони групи крім зон типу «Коридор» та «Охоронна» що налаштовані в режимі «Я вдома». 2.2.110 темнова групи в режим на види в дома» можливо здійснити з клавіатури або<br>
достановку групи в режимі на відома» можливо здійснити з клавіатури або<br>
знитувача TM, при наявності в ній хоча б однієї зони типу «Вхідні

Якщо під час затримки на вихід було порушено а потім відновлено (або тільки відновлено) зону(и) типу «Вхідні двері» – всі зони групи буде поставлено під охорону.

Якщо група поставлена під охорону в режимі «Я вдома», то при порушенні зони «Вхідні двері» оповіщувач вмикається без затримки, тривога формується одразу.

*У групі в яку включені зони з опцією «Я вдома» обов'язково мають бути зони з затримкою («Вхідні двері»), якщо таких зон немає, режим «Я вдома» буде ігноруватись.*

# **2.2.4 Постановка/зняття за допомогою клавіатур K-LCD, K-GLCD**

Керування групами з клавіатур K-LCD, K-GLCD можливе після авторизації користувача (введення правильного коду доступу та натиснення  $\#$ ). Після авторизації відбувається вхід в другий рівень доступу – лунає чотири коротких звукових сигнали, на дисплеї клавіатури відображається меню.

Якщо в налаштуваннях користувача наявна тільки одна група або в налаштуваннях основної дії користувача (п. 3.2.1) вказано керування конкретною групою, то після авторизації на дисплеї відображається меню керування цією групою (рисунок 2.5).

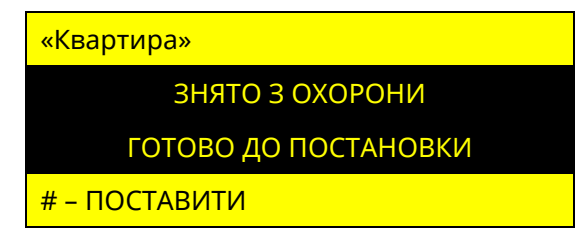

Рисунок 2.5 – Меню керування групою

Меню групи відображається на дисплеї клавіатури наступним чином:

- верхній рядок містить назву групи;
- другий та третій описує поточний стан групи (можливі стани групи наведені в таблиці 2.4);
- четвертий рядок містить підказку з можливими діями користувача.

Таблиця 2.4 – Можливі стани групи

| Nº                                              | Стан групи                                                                      | Опис стану групи і можливі дії користувача                                                                                                    |  |
|-------------------------------------------------|---------------------------------------------------------------------------------|----------------------------------------------------------------------------------------------------|--|
| 1.                                              | ПІД ОХОРОНОЮ                                                                    | Всі зони групи знаходяться під охороною.<br>Натиснення клавіші <b>#</b> приведе до зняття групи з охорони.                                                                                                    |  |
| ПІД ОХОРОНОЮ<br>2.<br>(ПЦС)                     |                                                                                 | Всі зони групи знаходяться під охороною, наявне підтвердження<br>з ПЦС. Натиснення клавіші <mark>#</mark> приведе до зняття групи з охорони.                                                                                                    |  |
| 3.<br>ЧАСТКОВА ОХОРОНА                          |                                                                                 | Частина зон групи знаходиться під охороною.<br>Натиснення клавіші # приведе до зняття цієї групи з охорони.<br>Натисненням клавіші F2 користувач може переглянути список<br>зон, що знаходяться під охороною.                                                                                                    |  |
| ГОТОВО ДО<br>4.<br>ПОСТАНОВКИ<br>5.<br>ПОРУШЕНА |                                                                                 | Всі зони групи в нормі. Натиснення клавіші # приведе до<br>постановки групи під охорону.                                                                                                    |  |
|                                                 |                                                                                 | Більше однієї зони типу «Охоронна» в групі не в нормі.<br>Постановка групи під охорону неможлива.<br>Натисненням клавіші F2 користувач має можливість переглянути<br>список зон, що не в нормі. При натисненні # постановка групи<br>зон не відбувається.                                                                                                    |  |
| 6.                                              | <b>ТРИВОГА</b>                                                                  | Одна, декілька, або всі зони групи в стані тривоги.<br>Натисненням клавіші F2 користувач має можливість переглянути<br>список зон, що знаходяться в стані тривоги.                                                                                                    |  |
| 7.                                              | ПОЧАТО<br>ПОСТАНОВКУ,<br>ЗАВЕРШЕННЯ ЧЕРЕЗ:<br>[час до завершення в<br>секундах] | Під охорону ставиться група, в якій є зони з затримкою («Вхідні<br>двері», «Коридор»).<br>Натисненням клавіші * користувач може вийти із другого рівня<br>доступу (зумер клавіатури вимкнеться), група продовжить<br>постановку під охорону.<br>Натисненням клавіші # користувач може завершити затримку на<br>вихід - група стає під охорону.                                                                     |  |
|                                                 |                                                                                 | Якщо в налаштуваннях користувача наявні кілька груп для керування і в<br>налаштуваннях основної дії користувача (п. 3.2.1) не вказано жодного елемента<br>керування, то після авторизації на дисплеї клавіатури відображається розділ меню<br>«ОХОРОНА» (рисунок 2.4) в якому представлений список груп користувача. При виборі<br>групи зі списку, на дисплеї відображається меню керування групою (рисунок 2.5). |  |

Вихід з другого рівня доступу відбувається при натисненні кнопки #, якщо це призводить до постановки чи зняття групи, або при натисненні клавіші < в головному меню користувача, або автоматично після 10 секунд бездіяльності користувача. Лунає чотири коротких звукових сигнали. Всі індикатори, окрім « » (якщо наявна неопрацьована користувачем несправність або тривога) на клавіатурі гаснуть, при умові, що для клавіатури вимкнена «Постійна індикація».

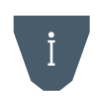

*Якщо для користувача увімкнена опція «Швидка дія» (п. 3.2.1), то етап перегляду стану групи пропускається, постановка/зняття групи відбувається після одного натиснення кнопки .*

### **2.2.5 Постановка/зняття груп з клавіатур K-LED4/8/16**

На першому рівні доступу, індикатори зон клавіатури відображають поточний стан зон системи, тільки при умові що для клавіатури налаштована «Постійна індикація» **(номер індикатора зони на клавіатурі відповідає номеру зони в системі)**. Якщо «Постійна індикація» для клавіатури вимкнена, то на першому рівні доступу індикатори стану системи та зон на клавіатурі – постійно погашені.

Для керування групою з клавіатур K-LED4, K-LED8, K-LED16 (далі – K-LED) необхідно ввести комбінацію: **код доступу** ##.

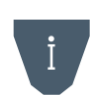

*З клавіатур K-LED користувач може здійснювати керування тільки однією групою яка додана в його налаштування. Якщо в користувача декілька груп, то керування буде відбуватися групою, яка вибрана в параметрі «Основна дія» (п. 3.2.1) або першою групою в списку груп доданих користувачу.*

Після введення правильного коду доступу та одного натиснення  $\frac{H}{l}$  – пролунає чотири коротких звукових сигнали. Індикатори зон на клавіатурі будуть відображати поточний стан зон групи **(номер індикатора відповідає номеру зони в групі)**:

- **не світиться** зона в стані «Норма», знята з охорони;
- **світиться зеленим кольором** зона під охороною;
- **блимає зеленим кольором** зона в режимі затримки на вихід;

– **світиться червоним кольором** – зона порушена і не може бути поставлена під охорону;

– **блимає червоним кольором** – зона порушена і знаходиться в тривозі.

Якщо користувачу додані зони типу «Цілодобова», «Тривожна кнопка», «Універсальний вхід», «Тамперна», «Антимаскувальна», то їх стан також відображатиметься на індикаторах зон клавіатури (після зон групи).

Індикатор « » на другому рівні відображає стан групи, керування якою відбувається:

– **світиться зеленим** (ПІД ОХОРОНОЮ) – всі зони групи знаходяться під охороною. При повторному натисненні # групу буде знято з охорони;

**– не світиться** (ЗНЯТО З ОХОРОНИ) – якщо індикатор **Ѵ** світиться зеленим кольором, то група готова до постановки. При повторному натисненні  $#$  групу буде поставлено під охорону.

Вихід з другого рівня доступу відбувається при натисненні користувачем клавіші  $#$ , якщо це призводить до постановки чи зняття групи або автоматично після 10 секунд бездіяльності користувача. Лунає чотири коротких звукових сигнали. Всі індикатори, окрім « » (якщо наявна неопрацьована користувачем несправність або тривога) на клавіатурі гаснуть, при умові, що для клавіатури вимкнена «Постійна індикація». воести комбінацію: ко**д доступу**  $\#\#$ .<br> **Bondary в клей ответние пользование и судения пользование в судении пользование в сидении в сидении в сервесии в сервесии в сервесии в сервесии в сервесии совержали слизует ответ** 

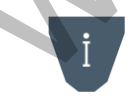

*Якщо для користувача увімкнена опція «Швидка дія» (п. 3.2.1), то етап перегляду стану групи пропускається, постановка/зняття групи відбувається після одного натиснення кнопки .*

### **2.2.6 Постановка/зняття груп зі зчитувачів Touch Memory (TM)**

Керування групами зі зчитувачів TM, здійснюється шляхом прикладання ключа до зчитувача. При цьому група ставиться або знімається з охорони в залежності від її попереднього стану.

Якщо зчитувач розташований в місці зони дії охоронних сповіщувачів, що ставляться під охорону, то для коректної постановки групи, в ній мають бути налаштовані зони з затримкою, а також увімкнена опція «Затримка для Touch Memory».

Індикація стану групи може бути реалізована за допомогою виходів, що працюють в режимах «**Підтвердження**» або «**За сценарієм**». Індикація виходів в режимі роботи «Підтвердження постановки» описана в таблиці А.1 додатку А.

#### **2.2.7 Постановка/зняття груп з брелків**

Керування групами за допомогою брелків здійснюється шляхом натиснення кнопки на брелку, що призводить до активації або деактивації зони типу «Універсальний вхід». При активації або деактивації цієї зони, запускається сценарій з відповідним способом запуску, який виконує дію керування групою від імені користувача вказаного в налаштуваннях дії. Налаштування сценаріїв описано в п. 3.2.2.

Індикація стану групи може бути реалізована за допомогою виходів, що працюють в режимах «**Підтвердження**» або «**За сценарієм**». Індикація виходів в режимі роботи «Підтвердження постановки» описана в таблиці А.1 додатку А.

#### <span id="page-14-0"></span>**2.3 Запобігання постановці групи**

ППК може запобігати здійсненню постановки групи, якщо в користувача не має відповідних повноважень. Запобігання постановки групи може здійснюватися в наступних випадках (таблиця 2.5):

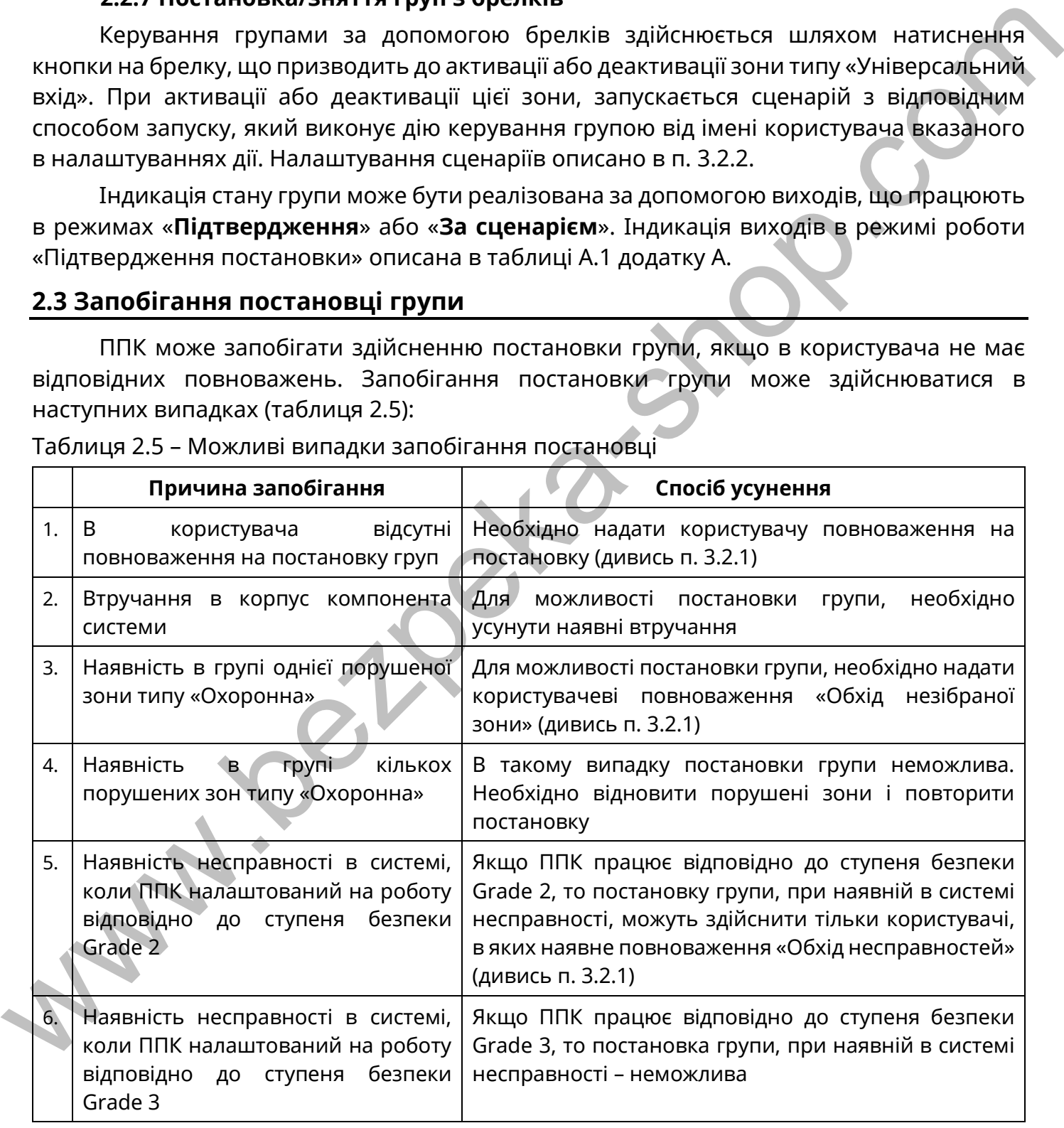

Таблиця 2.5 – Можливі випадки запобігання постановці

### <span id="page-14-1"></span>**2.4 Опрацювання тривог та несправностей**

Наявні в системі тривоги та несправності можна переглянути за допомогою клавіатур. При виявлені тривоги або несправності в системі, на підключених клавіатурах

починає блимати індикатор **« »**. Після авторизації користувача з клавіатури блимає індикатор  $\mathcal{L}$  – при наявності несправності в системі та  $\mathbf{\hat{t}}$  – при наявності тривоги що стосуються користувача. Якщо індикатор **« »** блимає на першому рівні доступу, але після авторизації користувача індикатори  $\lambda$  або  $i$  не блимають та не світяться, то це означає що користувач не має повноважень на перегляд несправності або тривоги (наприклад тривога по зоні яка відсутня в групах або цілодобових зонах користувача).

Після перегляду всіх тривог які доступні користувачу, індикатор  $\mathbf{\hat{i}}$  починає світитись якщо тривоги не усунені (наприклад наявне втручання в корпус ППК або тривога по зоні яка знаходиться під охороною). Після усунення всіх тривог індикатор  $\Omega$ гасне.

Після перегляду всіх несправностей в системі, індикатор  $\overline{\mathcal{L}}$  починає світитись. Коли всі несправностей усунуті – індикатор  $\mathcal I$  гасне.

## **2.4.1 Опрацювання тривог з клавіатур K-LCD, K-GLCD**

Для опрацювання тривоги з клавіатур K-LCD, K-GLCD, користувачеві необхідно авторизуватися: ввести код доступу та натиснути кнопку **#**. Після авторизації, необхідно перейти в головне меню користувача (рисунок 2.6).

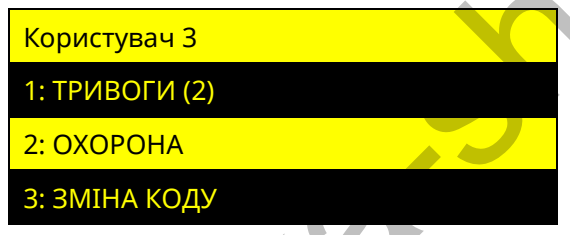

Рисунок 2.6 – Головне меню користувача

Якщо в системі наявні тривоги які стосуються користувача, в головному меню буде наявний розділ «Тривоги» з вказанням кількості тривог в дужках. Після вибору даного розділу, на дисплеї клавіатури буде відображатись список тривог (тривоги зон, втручання в корпус компонентів системи). Перегляд списку тривог відбувається кнопками  $\triangle$  і  $\nabla$ . Після перегляду списку всіх тривог і повернення в головне меню, розділ «Тривоги» зникає – якщо активні тривоги відсутні або продовжує відображатися – якщо залишились активні тривоги (після усунення активних тривог пункт «Тривоги» автоматично зникне, а індикатор  $\mathbf{\hat{t}}$  погасне). Тривоги також можна переглянути після зняття групи з охорони натиснувши кнопку  $#$  (рисунок 2.7). світитись жицо гримоги не усумені (напримогд намен втрунання в корпу с пис або таких ислог по зоні яка закокдиться під охороною). Після хумення всю тримоги підикатор вітитись після перегляд технический в систем на состоя

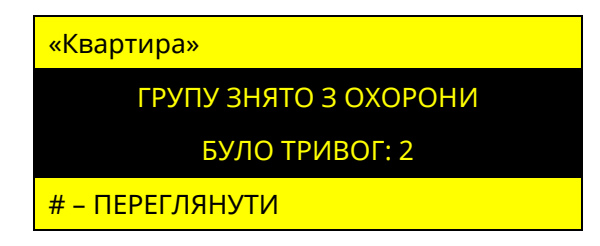

Рисунок 2.7 – Перегляд тривог

# **2.4.2 Опрацювання несправностей з клавіатур K-LCD, K-GLCD**

Для опрацювання несправностей з клавіатур K-LCD, K-GLCD, користувачеві необхідно авторизуватися: ввести код доступу та натиснути кнопку **#**. Після авторизації, необхідно перейти в головне меню користувача (рисунок 2.8).

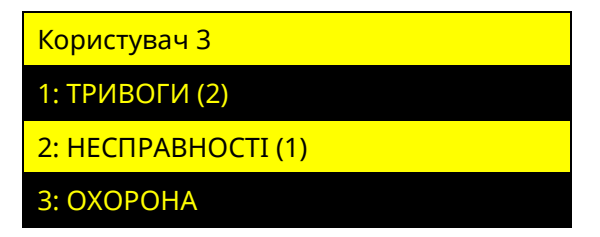

Рисунок 2.8 – Головне меню користувача

При наявності несправностей, в головному меню користувача буде відображатись розділ «Несправності» з вказанням кількості несправностей в дужках. Після вибору даного розділу, на дисплеї клавіатури буде відображатись список несправностей (перелік можливих несправностей наведено в таблиці 2.6). Перегляд списку несправностей відбувається кнопками **1 V**. Після перегляду списку всіх активних несправностей, індикатор  $\overline{\mathcal{L}}$  засвічується. Після усунення всіх несправностей пункт «Несправності» автоматично зникне, а індикатор  $\sqrt{\ }$  погасне.

### **2.4.3 Опрацювання тривог з клавіатур K-LED**

Для опрацювання тривог з клавіатур K-LED, користувачеві необхідно авторизуватися: ввести код доступу та натиснути кнопку **#**. Якщо в системі наявні неопрацьовані **активні** тривоги які стосуються користувача, то індикатор **fi** буде однократно блимати червоним кольором. Якщо в системі наявна **пам'ять тривоги**, то індикатор  $\mathbf{\hat{i}}$  буде двократно блимати червоним кольором. Якщо тривога в зоні, то паралельно з індикатором  $\ell$  буде блимати індикатор зони на клавіатурі, яка знаходиться в тривозі. При тривозі «Втручання» буде блимати тільки індикатор  $\ell$ . Для опрацювання тривог необхідно натиснути кнопку  $\star$ , перебуваючи в другому рівні доступу. Після перегляду списку всіх тривог індикатор  $\Omega$  гасне – якщо активні тривоги відсутні або засвічується – якщо залишились активні тривоги (після усунення активних тривог індикатор  $\Omega$  автоматично погасне). Всі тривоги автоматично очищаються після зняття групи з охорони. при называния и недержания и воличились и подавления и для называния и для неправитель и дистрационных систеннов и для для подайли неправитель и для для неправитель и для для неправитель и подами и подайли с и подами и п

### **2.4.4 Опрацювання несправностей з клавіатур K-LED**

При наявності неопрацьованої несправності в системі, індикатор  $\lambda$  буде однократно блимати після авторизації користувача. Для входу в режим перегляду несправностей необхідно набрати на клавіатурі:

*код доступу* #3 <sup>#</sup> (індикатор « **»** почне блимати 4 рази в секунду).

В режимі перегляду несправностей натисненням кнопки  $\#$  - відбувається перехід до перегляду наступної несправності.

При перегляді несправностей індикатори зон клавіатури показують одну з поточних несправностей відповідно до таблиці 2.6. Після перегляду останньої несправності виконується перехід до перегляду першої несправності. Коли всі несправності переглянуті, індикатор **« »** починає світитись постійно – якщо наявні неусунуті несправності або гасне – якщо несправності усунуті. Вихід з режиму перегляду несправностей відбувається натисненням клавіші $\star$ .

При спробі увійти в режим перегляду несправностей, коли в системі несправності відсутні лунає довгий звуковий сигнал, вхід в режим перегляду несправностей не відбувається.

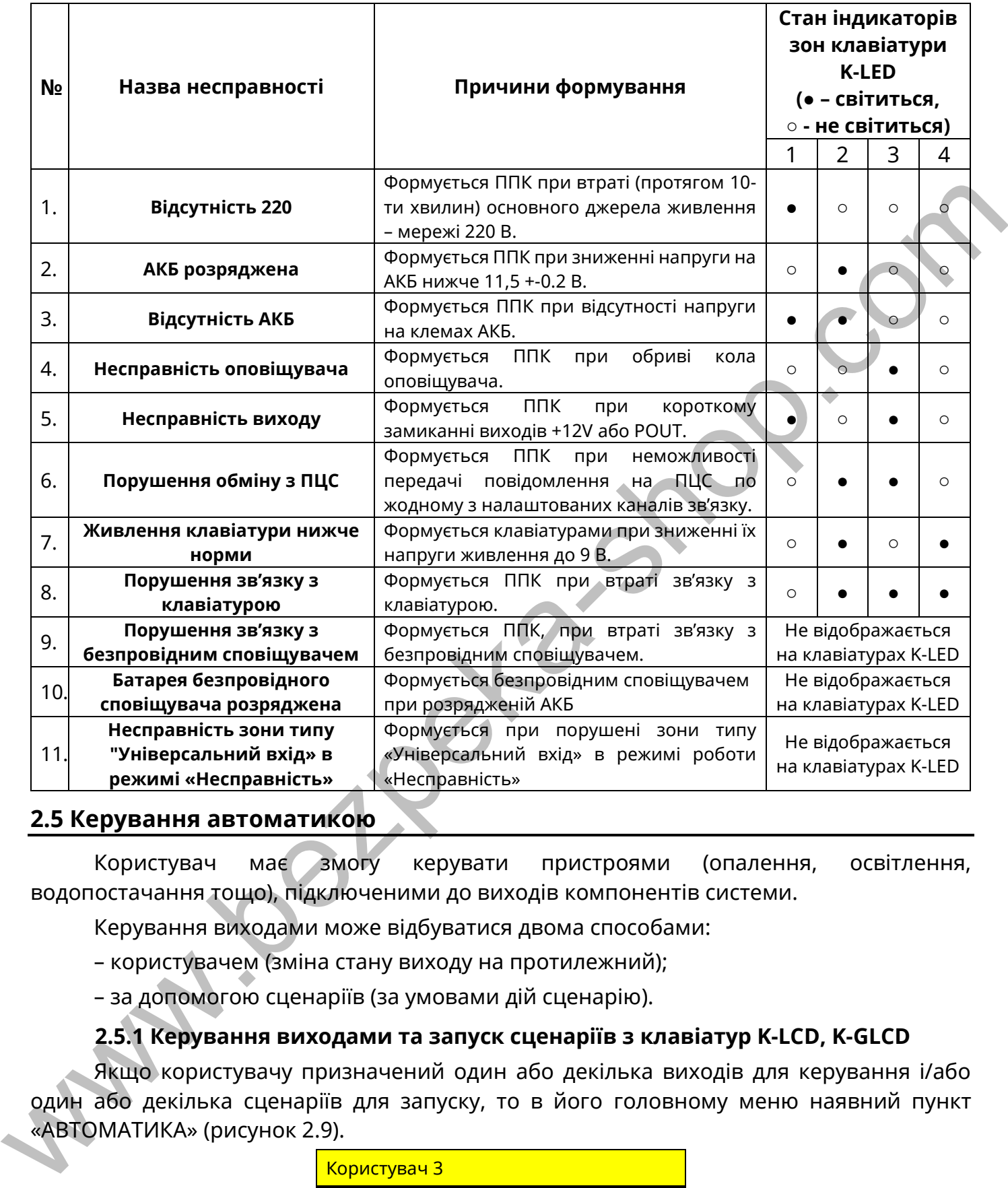

#### <span id="page-17-0"></span>**2.5 Керування автоматикою**

Користувач має змогу керувати пристроями (опалення, освітлення, водопостачання тощо), підключеними до виходів компонентів системи.

Керування виходами може відбуватися двома способами:

– користувачем (зміна стану виходу на протилежний);

– за допомогою сценаріїв (за умовами дій сценарію).

### **2.5.1 Керування виходами та запуск сценаріїв з клавіатур K-LCD, K-GLCD**

Якщо користувачу призначений один або декілька виходів для керування і/або один або декілька сценаріїв для запуску, то в його головному меню наявний пункт «АВТОМАТИКА» (рисунок 2.9).

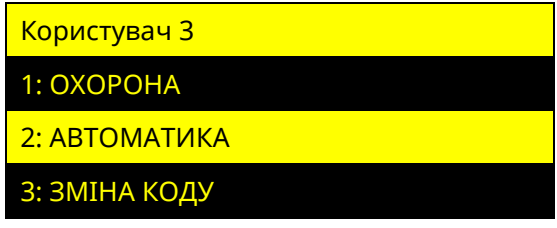

Рисунок 2.9 – Головне меню користувача

В даному пункті відображається список виходів та сценаріїв, доступних користувачеві для керування/запуску (рисунок 2.10).

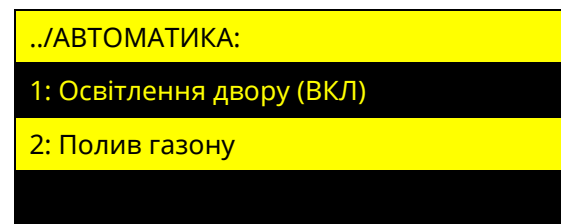

Рисунок 2.10 – Розділ головного меню «Автоматика»

Праворуч від назви кожного виходу вказується його поточний стан (ВКЛ/ВИКЛ). При натисканні кнопки стан вибраного виходу змінюється на протилежний.

Натиснувши кнопку • на сценарії, відкривається вікно з можливістю його запуску (рисунок 2.11). Для запуску сценарію необхідно натиснути кнопку  $\#$ .

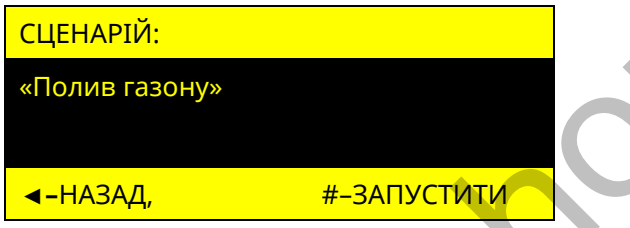

Рисунок 2.11 – Вікно запуску сценарію

## **2.5.2 Керування виходом з клавіатур K-LED**

Використовуючи клавіатуру K-LED, користувач має змогу керувати станом одного виходу, що доданий в його налаштування. Для цього, керування виходом має бути налаштоване як «Основна дія користувача» (п. 3.2.1).

Для керування виходом, необхідно ввести на клавіатурі **код доступу # #**, при цьому стан виходу змінюється на протилежний (ВКЛ/ВИКЛ).

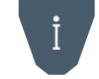

*Якщо для користувача увімкнена опція «Швидка дія» (п. 3.2.1), то керування станом виходу відбувається після одного натиснення кнопки .*

# **2.5.3 Запуск сценарію з клавіатур K-LED**

Використовуючи клавіатуру K-LED, користувач має змогу запускати один сценарій, що доданий в його налаштування. Для цього, сценарій має бути налаштований як «Основна дія користувача» (п. 3.2.1).

Для запуску сценарію необхідно ввести на клавіатурі **код доступу ##**.

*Якщо для користувача увімкнена опція «Швидка дія» (п. 3.2.1), то запуск сценарію відбувається після одного натиснення кнопки .*

### **2.5.4 Керування виходом зі зчитувача TM**

Використовуючи зчитувач TM, користувач має змогу керувати станом одного виходу, що доданий в його налаштування. Для цього, керування виходом має бути налаштоване як «Основна дія користувача» (п. 3.2.1). Рисунок 2.10 – Розділ головного меню «Автоматика»<br>
Правору над назви кожного виходу вказується його поточний стан (ВКЛ/ВИКЛ).<br>
При натисканні кнопку етн вибраного виходу знанисться на протилекии кнопку в на ценарії, відк

Керування виходом здійснюється шляхом прикладання ключа до зчитувача TM, при цьому, стан виходу змінюється на протилежний (ВКЛ/ВИКЛ).

# **2.5.5 Запуск сценарію зі зчитувача TM**

Використовуючи зчитувач TM, користувач має змогу запускати один сценарій, що доданий в його налаштування. Для цього, сценарій має бути налаштований як «Основна дія користувача» (п. 3.2.1).

### <span id="page-19-0"></span>**2.6 Дистанційне керування та моніторинг**

Для здійснення дистанційного керування та моніторингу за станом об'єкта, призначений застосунок Control NOVA II для мобільних пристроїв під керуванням ОС Android або iOS. Зв'язок застосунку з ППК здійснюється через сервіс Tiras CLOUD II.

Для роботи застосунку Control NOVA II, Ваш мобільний пристрій обов'язково має бути підключений до мережі Internet.

*Використання сервісів Tiras CLOUD II (дистанційне керування, оновлення вбудованого ПЗ ППК та ін.), збільшує об'єм трафіку Internet (GPRS) що використовує ППК. Рекомендовано використовувати тарифні плани оператора мобільного зв'язку з обсягом даних в середньому 50 МБ на місяць (об'єм трафіку Internet, що використовується ППК, залежить від інтенсивності використання сервісів Tiras CLOUD II).*

Застосунок «Control NOVA II» дозволяє виконувати наступні дії:

- здійснювати керування станом груп (постановка/зняття);
- отримувати сповіщення про тривоги, несправності тощо;
- здійснювати моніторинг стану системи у реальному часі;
- керувати станом виходів;
- запускати сценарії;
- переглядати журнал подій;
- змінювати код доступу користувача.

### **2.6.1 Встановлення, перший запуск та оновлення Control NOVA II**

Для встановлення Control NOVA II необхідно, перейти в магазин («Google Play» для Android, «App Store» для iOS), знайти у пошуку «Control NOVA II» та встановити його. Для коректної роботи застосунку необхідно надати всі дозволи, які він запитує при встановленні, або виникають в ході роботи. Для запуску «Control NOVA II» потрібно вибрати відповідну піктограму в головному меню мобільного пристрою. Мова застосунку (українська, російська або англійська) встановлюється автоматично, відповідно до мовних налаштувань мобільного пристрою. Якщо в налаштуваннях Google Play або App Store відсутній дозвіл на автооновлення, то при випуску нової версії застосунку буде сповіщення про наявні оновлення. бути підключений до мережі Іпtеrnet.<br>
виконисний до мережі Іпtеrnet.<br> *виконисна сервіва тав стои пони понения (орга) на висористному пли. Рекомендовно<br>
• пли то на до менение (органия сервисия заказу в обедине сервисино* 

### **2.6.2 Реєстрація облікового запису**

Для реєстрації облікового запису необхідно виконати наступні дії:

- відкрити додаток та натиснути кнопку «Зареєструватися»;
- додати фото користувача з камери чи галереї (за бажанням);
- у поле «ім'я» ввести ім'я користувача (мінімум 1 символ);
- у поле «e-mail» ввести коректний e-mail користувача;

– у поле «телефон» ввести дійсний номер телефону користувача, у форматі «+380XXXXXXXXX»;

- у поле «пароль» ввести пароль (мінімум 6 символів);
- у поле «пароль (ще раз)» ввести той самий пароль, що і на попередньому кроці;
- погодитись з умовами використання;
- натиснути кнопку «Реєстрація».

Після натиснення кнопки «Реєстрація» з'являється вікно введення коду підтвердження з SMS-повідомлення (інколи вікно введення коду не відображається, активація виконується одразу). Control NOVA II автоматично зчитує код з SMSповідомлення та переходить до наступного кроку. В окремих випадках, коли код з SMSповідомлення автоматично не з'являється в полі, необхідно ввести його вручну.

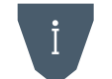

*SMS-повідомлення може не прийти, якщо Ваш номер телефону зареєстровано у системі Google, в такому випадку авторизація виконується автоматично.*

Після успішного SMS-підтвердження номера мобільного телефону, в Control NOVA II з'являється повідомлення, що Вам на поштову скриньку відправлено лист з підтвердженням реєстрації облікового запису. Для підтвердження реєстрації облікового запису необхідно відкрити лист на мобільному пристрої, з якого здійснюється реєстрація. В листі потрібно натиснути на гіперпосилання яке підтвердить реєстрацію та відкриє застосунок. Після успішного SMS-підтвердження номера мобільного телефону, в Сопто)<br>NVMLI з'являеться повідомлення, що Вам на поштову кританску відправлено лист за пислом необхідно відправлено лист на мобільному пристрої, з якого зді

## **2.6.3 Авторизація**

Виконавши процедуру реєстрації необхідно авторизуватися в обліковому записі:

- ввести e-mail, який використовувався на етапі реєстрації;
- ввести пароль, який використовувався на етапі реєстрації;
- натиснути кнопку «Увійти».

# **2.6.4 Додавання ППК в обліковий запис адміністратора або інсталятора**

Першим, хто додає ППК до власного облікового запису, має бути адміністратор чи інсталятор. Після додавання ППК, адміністратор або інсталятор може запросити інших користувачів (дивись п. 2.6.5).

Перед додаванням ППК в обліковий запис, необхідно **обов'язково** надати дозвіл на дистанцій доступ який діє 10 хвилин (дивись п. 3.6). Після надання дозволу необхідно виконати наступні дії:

- у вікні «Об'єкти» натиснути кнопку «+» (додати);
- у полі «Серійний номер приладу» ввести 9-значний серійний номер ППК;
- у полі «Код доступу» ввести код доступу адміністратора чи інсталятора;
- у полі «Ім'я об'єкту» ввести назву об'єкту (від 1 до 50 символів);

– якщо мобільний пристрій оснащений сканером відбитку пальця, то за бажанням можливо увімкнути опцію «Використання сканеру відбитку пальця» для входу в об'єкт. Зауважте що при першому вході в об'єкт, потрібно ввести код доступу, щоб Control NOVA II запам'ятав і асоціював його з Вашим відбитком пальця;

– обрати тип користувача (адміністратор чи інсталятор) який додає об'єкт в обліковий запис (код доступу користувача має відповідати обраному типу);

- додати фото об'єкту з камери чи з галереї (за бажанням);
- натиснути кнопку «Додати».

#### *В один обліковий запис може бути доданий об'єкт лише з одним користувачем конкретного приладу.*

При умові коректно заповнених даних, після натискання кнопки «Додати», ППК з'явиться у вікні «Об'єкти».

## **2.6.5 Додавання ППК в облікові записи користувачів**

Після додавання ППК в обліковий запис, адміністратор може переглянути список користувачів системи та їх дані, перейшовши в пункт «Налаштування/Користувачі». Дані про користувачів отримуються з налаштувань приладу і відображаються лише для перегляду. В даному пункті можна пов'язати обліковий запис користувача Control NOVA II з користувачем ППК. Для цього потрібно виконати наступні дії:

– вибрати потрібного користувача системи (користувач повинен мати повний або дистанційний доступ);

- натиснути кнопку у вигляді конверта;
- ввести e-mail користувача та натиснути кнопку «ОК».

Якщо було введено e-mail, який не зареєстрований в Control NOVA II, то на дану електронну скриньку буде надіслано лист запрошення з пропозицією зареєструватися в Control NOVA II. Після реєстрації облікового запису та авторизації користувача, ППК автоматично з'явиться в списку його об'єктів. дистанцийний доступ;<br>
— накисную книгому у вигляді конверта;<br>
— накисную книгому у вигляді конверта;<br>
— накисну книгому у вигляді конверта;<br>
— накисно куриньну куринація полистичества полистичества полистичества полистич

Якщо було введено e-mail, який зареєстрований в Control NOVA II, то ППК автоматично з'явиться в списку об'єктів даного користувача.

*Застосунок Control NOVA II надає користувачу можливість дистанційного керування та моніторингу об'єкту, що охороняється. Застосунок не замінює локальні пристрої ідентифікації доступу – клавіатури, зчитувачі Touch Memory та радіобрелки. Проектування охоронної системи рекомендується з використанням хоча б однієї клавіатури.*

# <span id="page-21-0"></span>**2.7 Зміна коду доступу/нападу з клавіатур**

Користувач може змінити власний код доступу або код нападу за допомогою клавіатур K-LED, K-LCD, K-GLCD. Якщо необхідно приписати ключ Touch Memory, потрібно замість введення коду прикласти ключ до зчитувача.

# **2.7.1 Зміна коду доступу/нападу з клавіатур K-LCD, K-GLCD**

Для зміни власного коду необхідно:

- 1) ввести на клавіатурі код доступу і натиснути  $\#$ ;
- 2) перейти до головного меню користувача (рисунок 2.12);

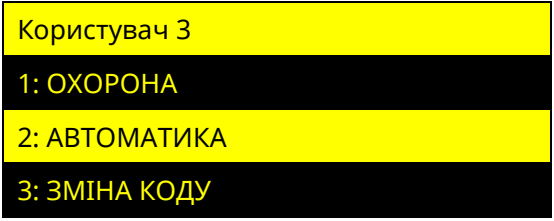

Рисунок 2.12 – Головне меню користувача

- 3) кнопками і А обрати пункт меню «ЗМІНА КОДУ»;
- 4) обрати пункт «КОД ДОСТУПУ» або «КОД НАПАДУ»;
- 5) ввести новий код доступу/нападу (або прикласти ключ TM до зчитувача) та натиснути кнопку  $\#$ ;
- 6) повторно ввести новий код доступу/нападу (або прикласти ключ TM до зчитувача) та натиснути кнопку  $\#$ .

### **2.7.2 Зміна коду доступу/нападу з клавіатур K-LED**

Для зміни власного коду доступу необхідно на клавіатурі виконати наступні дії:

**ввести код доступу #1#** (індикатор • лочинає блимати 1 раз в секунду);

**ввести новий код доступу** (або прикласти ключ TM до зчитувача) та натиснути кнопку  $\#$  (індикатор  $\blacktriangledown$  починає блимати 2 рази в секунду);

**повторно ввести новий код доступу** (або прикласти ключ TM до зчитувача) та натиснути кнопку  $\#$ .

Для зміни власного коду нападу необхідно ввести на клавіатурі:

# **код доступу 2 новий код нападу новий код нападу .**

Індикація при зміні коду нападу аналогічна до індикації при зміні коду доступу.

Вдалу зміну коду (доступу або нападу) підтверджують чотири коротких сигнали зумера клавіатури. При невдалій зміні коду (нові введені коди не співпадають або код вже використовується) прозвучить один довгий сигнал. Any and Hartholton Konty H. 2 Hooshi Kong Hanagy H Hospital Cong Hanagy H Hospital Cong Hanagy H Hospital Cong<br>
Magnatile mpa axiel is cong Hanagy H Hospital Cong Hanagy H Hospital Cong Hanagy H Hospital Cong Hanagy H Hosp

<span id="page-23-0"></span>Адміністратор – це головний користувач системи, який має ряд повноважень які доступні при роботі з клавіатурами. В системі може бути кілька користувачів типу «Адміністратор».

З клавіатур K-LCD та K-GLCD адміністратор може виконувати наступні дії:

- здійснювати постановку/зняття груп (п. 2.2.4);
- переглядати стан системи (п. 2.1);
- керувати станом виходів та запускати сценарії (п. 2.5.1);
- переглядати та експортувати журнал подій (п. 3.3, 3.4);
- перевіряти баланс SIM при роботі ППК в автономному режимі (п. 3.5)
- надавати дозвіл на дистанційний доступ (п. 3.6);
- очищати дані ППК в сервісі Tiras CLOUD II (п. 3.6);
- створювати користувачів та змінювати їх налаштування (п. 3.2.1)
- створювати сценарії та змінювати їх налаштування (п. 3.2.2);
- змінювати мову меню системи (п. 3.2.3);
- дозволяти або забороняти доступ інсталятора (п. 3.2.4);
- змінювати налаштування Smart Light клавіатур K-GLCD (п. 3.2.5);
- запускати режим тестування зон (п. 3.2.6).
- З клавіатур K-LED адміністратор може виконувати наступні дії:
- здійснювати постановку/зняття груп (п. 2.2.5);
- переглядати стан системи (п. 2.1);
- керувати станом виходів та запускати сценарії (п. п. 2.5.2, 2.5.3);
- змінити власний код доступу/нападу (п. 2.7.2);
- експортувати журнал подій (п. 3.7.1);
- надавати дозвіл на дистанційний доступ (п. 3.7.2);
- очищати дані ППК в сервісі Tiras CLOUD II (п. 3.7.3);
- дозволяти або забороняти доступ інсталятора (п. 3.7.4);
- запускати режим тестування зон (п. 3.7.5).

# <span id="page-23-1"></span>**3.1 Робота адміністратора з клавіатурами K-LCD, K-GLCD**

Після авторизації адміністратора з клавіатури K-LCD або K-GLCD, на дисплеї клавіатури відображається головне меню, розділи якого описані в таблиці 3.1. и переглядати стан системи (п. 21);<br>  $\kappa$  переглядати стан системи (п. 21);<br>  $\kappa$  переглядати стан системи (п. 21);<br>  $\kappa$  переглядати стан системи подвигализати сценарії (п. 25.5.1);<br>  $\kappa$  переглядати пасиласта жувна

Таблиця 3.1 – Головне меню адміністратора

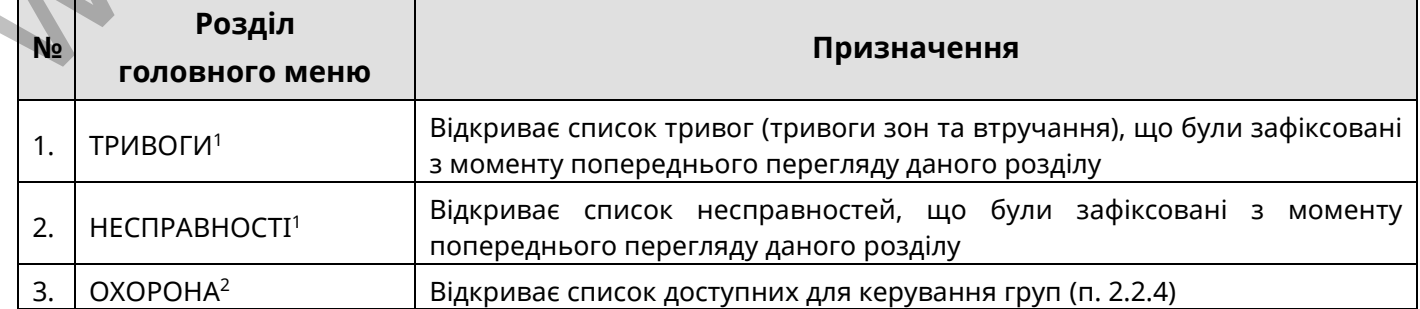

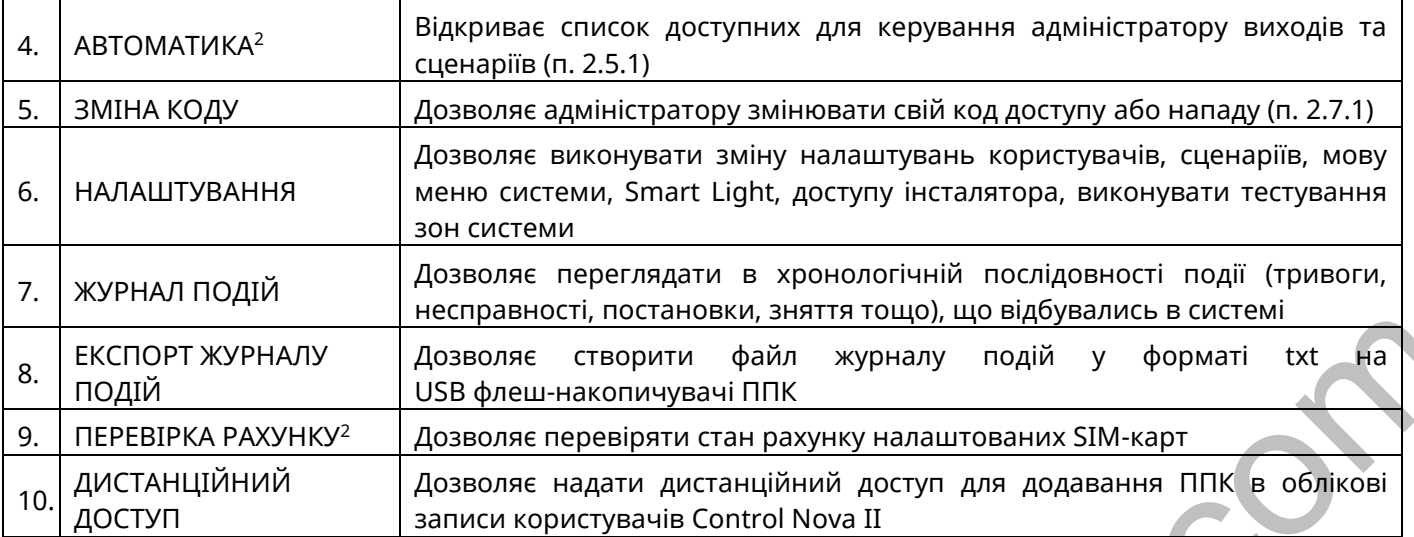

*Примітки:* 

*1. Пункти доступні в головному меню, якщо в системі наявні діючі або не переглянуті тривоги чи несправності.* 

*2. Пункти відображаються відповідно до повноважень користувача та режиму роботи ППК.*

### <span id="page-24-0"></span>**3.2 Розділ головного меню «НАЛАШТУВАННЯ»**

*Вхід в розділ меню «НАЛАШТУВАННЯ» недоступний при наявності зон типу «Охоронна», «Вхідні двері», або «Коридор», що знаходяться під охороною.*

При роботі з клавіатурами K-LCD, або K-GLCD, адміністратору доступний розділ головного меню «НАЛАШТУВАННЯ» (таблиця 3.2). При виборі цього розділу відкривається меню, що містить пункти згідно таблиці 4.2.

Таблиця 3.2 – Розділ головного меню «НАЛАШТУВАННЯ»

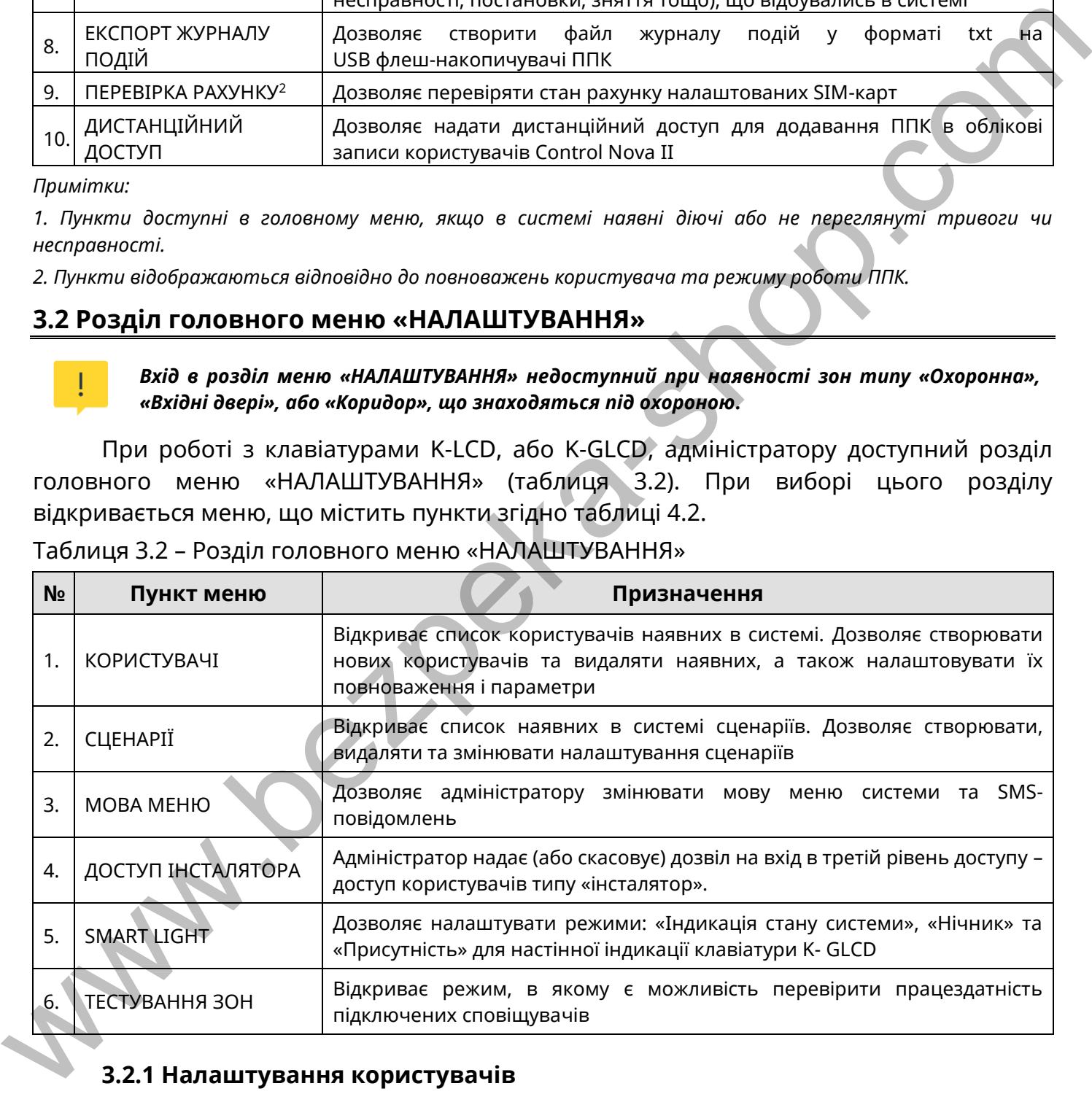

#### **3.2.1 Налаштування користувачів**

Обравши пункт **«КОРИСТУВАЧІ»**, адміністратору відкривається меню, в якому відображається список користувачів системи і пункт «НОВИЙ КОРИСТУВАЧ». При створенні нового користувача, або виборі вже існуючого, адміністратору відкривається меню налаштування користувача, що містить пункти згідно таблиці 3.3.

#### Таблиця 3.3 – Меню налаштувань користувача

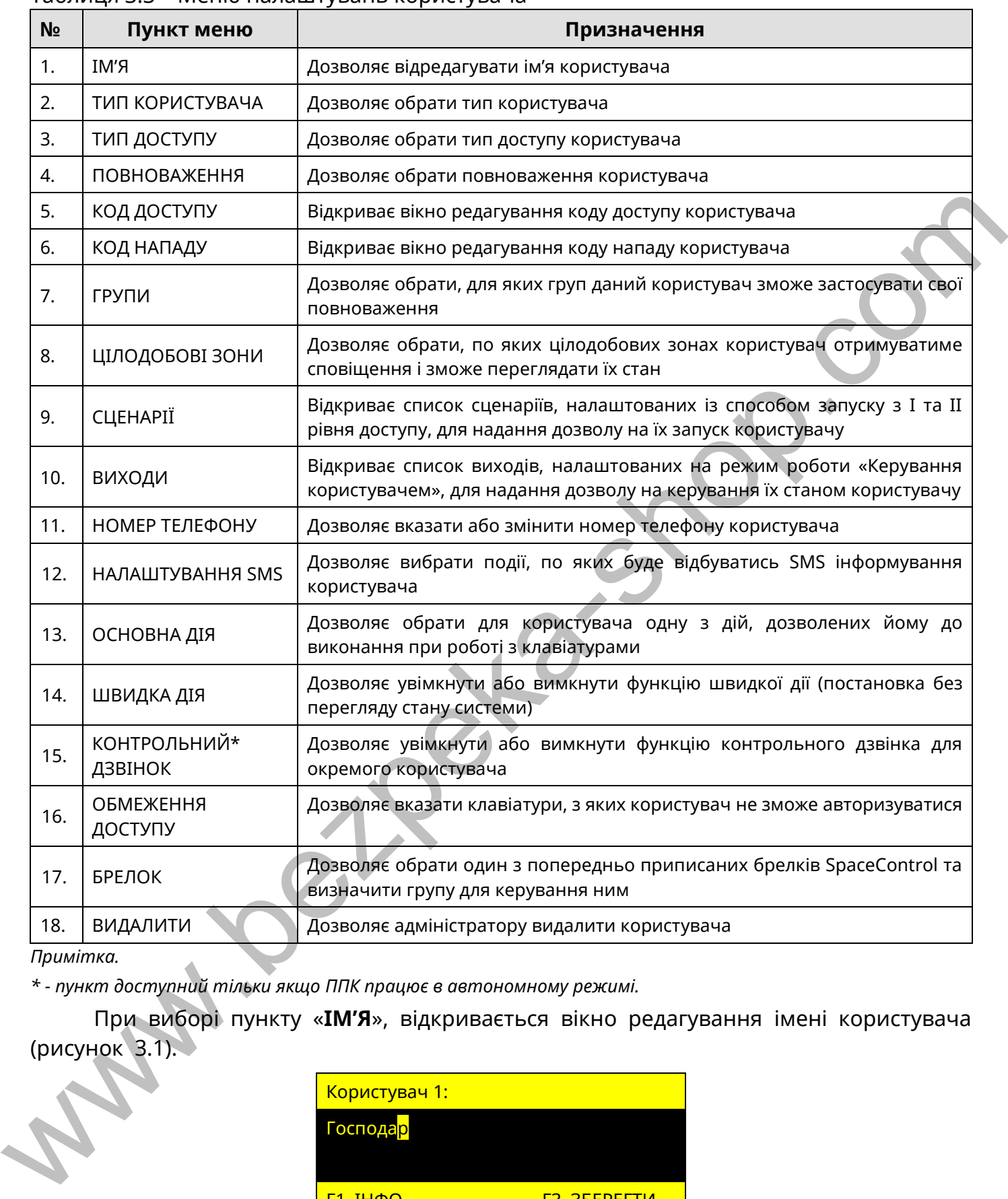

*Примітка.*

*\* - пункт доступний тільки якщо ППК працює в автономному режимі.* 

При виборі пункту «**ІМ'Я**», відкривається вікно редагування імені користувача (рисунок 3.1).

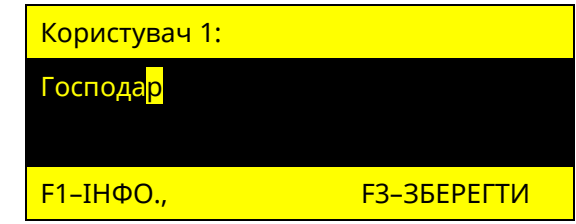

Рисунок 3.1 – Вікно редагування імені користувача

Курсор вказує символ, що редагується. Положення курсора змінюється при натисканні кнопок , або  $\#$ ,  $\star$  (для K-GLCD) та  $\#$ ,  $\star$  (для K-LCD). Введення символів відбувається при натисканні кнопок «0…9», розміщених на сенсорному полі клавіатури (перелік символів, що доступні при натисканні кожної кнопки, відображається на дисплеї клавіатури, а також наведений в паспорті на клавіатуру). При натисканні кнопки «F2» відбувається видалення вибраного символу. Для отримання підказки потрібно натиснути кнопку F1. Для збереження введеного імені потрібно натиснути кнопку F3.

Обравши пункт «**ТИП КОРИСТУВАЧА**», відкривається список з можливими типами користувачів (таблиця 3.4). Вибраний тип користувача позначається символом «[+]». Таблиця 3.4 – типи користувачів

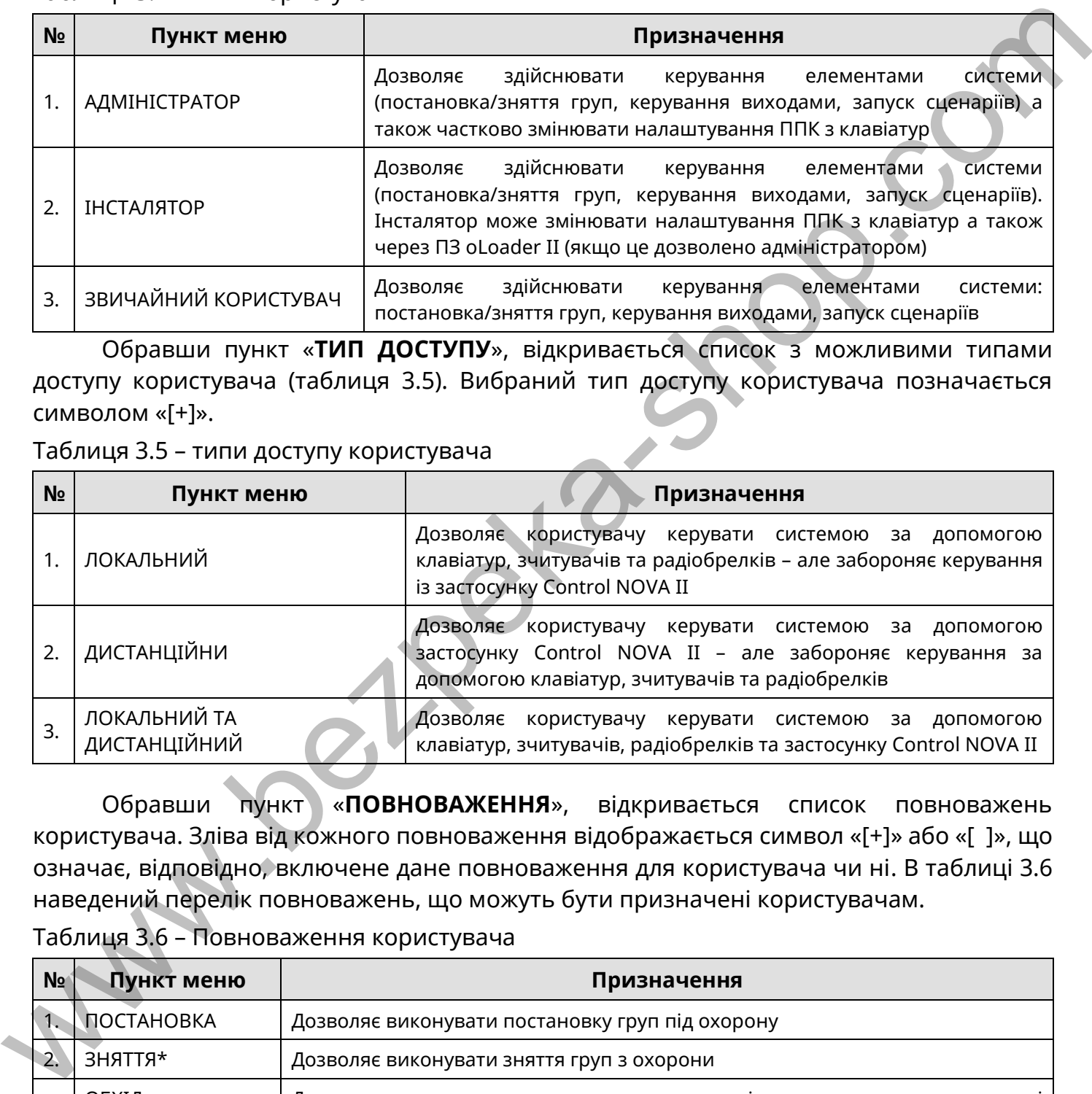

Обравши пункт «**ТИП ДОСТУПУ**», відкривається список з можливими типами доступу користувача (таблиця 3.5). Вибраний тип доступу користувача позначається символом «[+]».

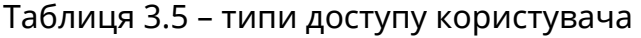

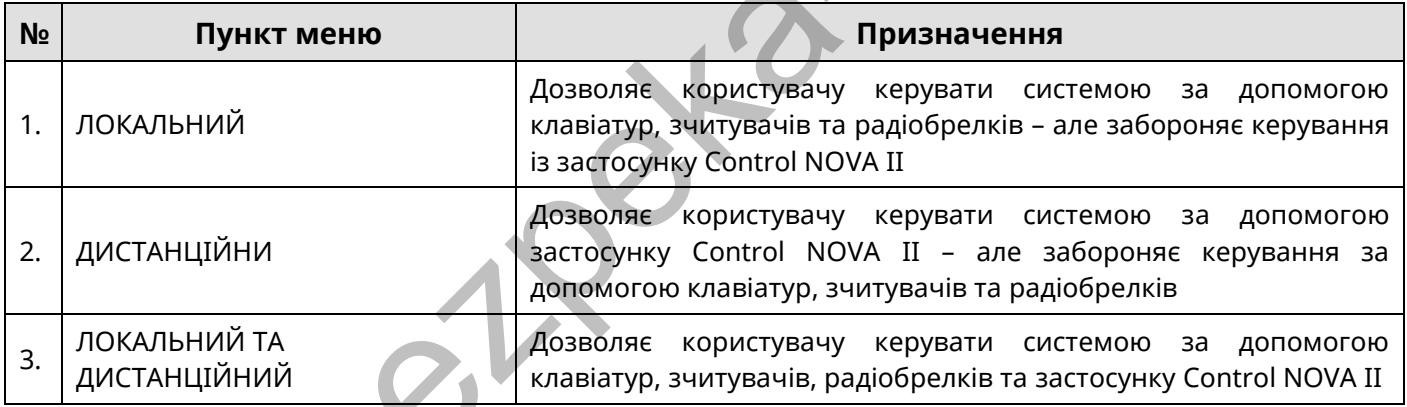

Обравши пункт «**ПОВНОВАЖЕННЯ**», відкривається список повноважень користувача. Зліва від кожного повноваження відображається символ «[+]» або «[ ]», що означає, відповідно, включене дане повноваження для користувача чи ні. В таблиці 3.6 наведений перелік повноважень, що можуть бути призначені користувачам.

Таблиця 3.6 – Повноваження користувача

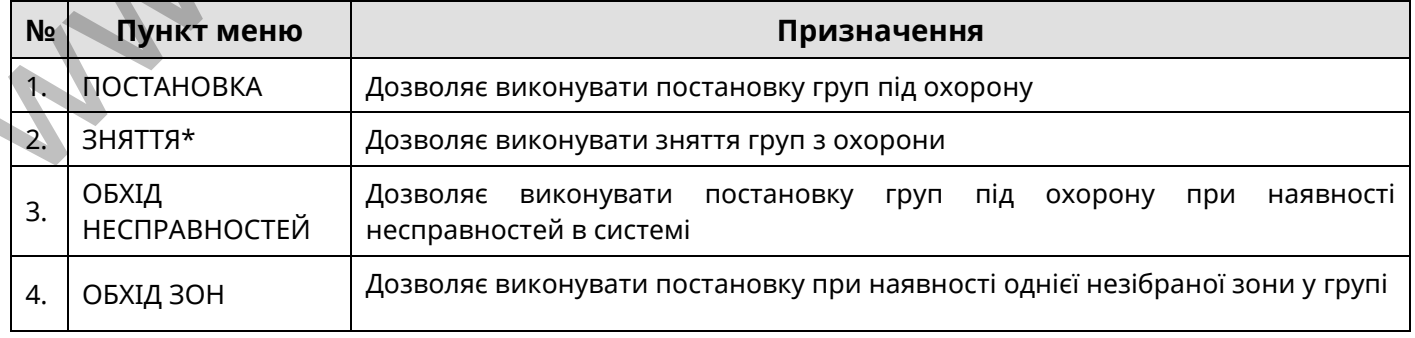

*Примітка.*

*\* - при виборі пункту «ЗНЯТТЯ» повноваження «ПОСТАНОВКА» буде увімкнене автоматично.*

Обравши пункт «**КОД ДОСТУПУ**» або «**КОД НАПАДУ**», адміністратор може змінити код доступу або нападу для вибраного користувача. Для зміни коду доступу або нападу необхідно ввести новий код і натиснути  $\#$ , після чого повторити введення нового коду знову натиснути  $\#$ .

Обравши пункт «**ГРУПИ**», відкривається список груп, налаштованих в системі (рисунок 3.2).

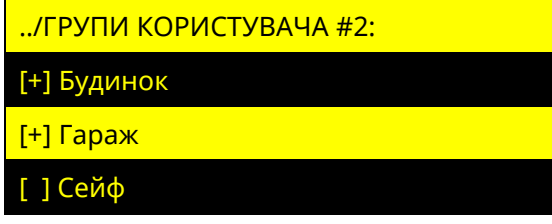

Рисунок 3.2 – Вікно вибору груп користувача

Зліва від кожної групи розміщений символ «[+]» або «[ ]», що означають, відповідно, зможе користувач застосовувавати свої повноваження до групи, чи ні.

Обравши пункт «**ЦІЛОДОБОВІ ЗОНИ**», відкривається список зон типів: «Цілодобова», «Тривожна кнопка», «Універсальний вхід», «Тамперна», «Антимаскувальна» налаштованих в системі (рисунок 3.3).

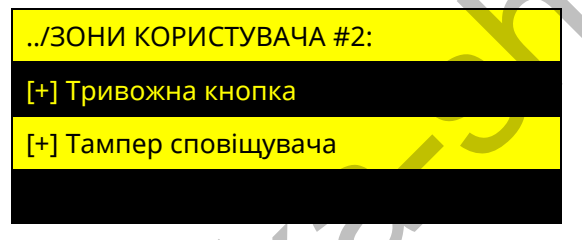

Рисунок 3.3 – Вікно вибору зон користувача

Символом «[+]» відмічаються ті зони, по яких користувач буде отримувати сповіщення та переглядати їх стан.

Обравши пункт «**СЦЕНАРІЇ**», відкривається список сценаріїв зі способами запуску «Користувачем з першого рівня» та «Користувачем з другого рівня» що налаштовані в системі (рисунок 3.4). **(1)**  $P_{\text{MCMC}}$  (1)  $P_{\text{MCMC}}$  (1)  $P_{\text{MCMC}}$  (1)  $P_{\text{MCMC}}$  (1)  $P_{\text{MCMC}}$  (1)  $P_{\text{MCMC}}$  (1)  $P_{\text{MCMC}}$  (1)  $P_{\text{MCMC}}$  (1)  $P_{\text{MCMC}}$  (1)  $P_{\text{MCMC}}$  (1)  $P_{\text{MCMC}}$  (1)  $P_{\text{MCMC}}$  (1)  $P_{\text{MCMC}}$  (1)  $P_{\text{$ 

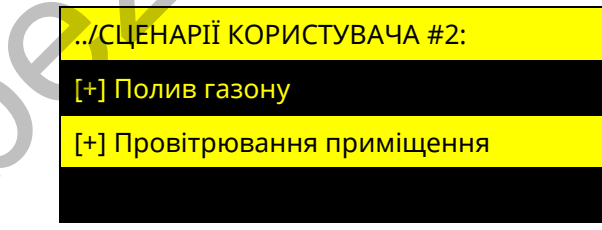

Рисунок 3.4 – Вікно вибору сценаріїв користувача

Символом «[+]» відмічаються ті сценарії, які зможе запускати користувач.

Обравши пункт «**ВИХОДИ**», відкривається список виходів з режимом роботи «Керування користувачем», що налаштовані в системі (рисунок 3.5).

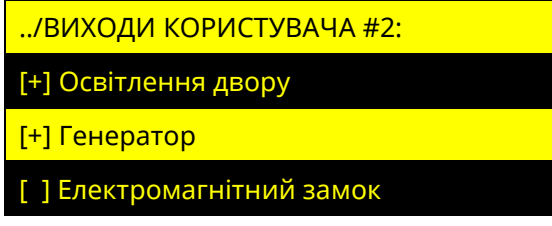

Рисунок 3.5 – Вікно вибору виходів користувача

Символом «[+]» відмічаються ті виходи, станом яких зможе керувати користувач.

Обравши пункт «**НОМЕР ТЕЛЕФОНУ**» відкривається вікно редагування номера телефону користувача (рисунок 3.6).

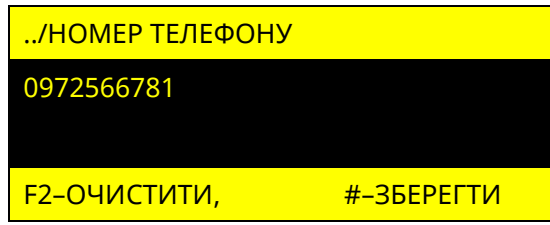

Рисунок 3.6 – Вікно введення номера телефону користувача

Номер телефону можна вводити у форматі: «+380XXXXXXXXX» або «0XXXXXXXXX». За допомогою кнопок «0» - «9» вводяться символи. При натисканні кнопки F2 відбувається видалення всього рядка. Для збереження введеного номера потрібно натиснути  $\#$ .

Обравши пункт «**НАЛАШТУВАННЯ SMS**» відкривається список подій згідно таблиці 3.7, по яких можливо дозволити відправку SMS-повідомлень. Зліва від кожного типу подій розміщений символ «[+]» або «[ ]», що означає, відповідно, включене надсилання SMS-повідомлень по даному типу подій, чи ні. SMS-повідомлення про постановку/зняття груп та тривоги відправляються в тому випадку, якщо вони виникли в тих групах, які додані користувачу. Перелік SMS-повідомлень, що можуть відправлятись користувачам наведено в таблиці А.2 додатку А.

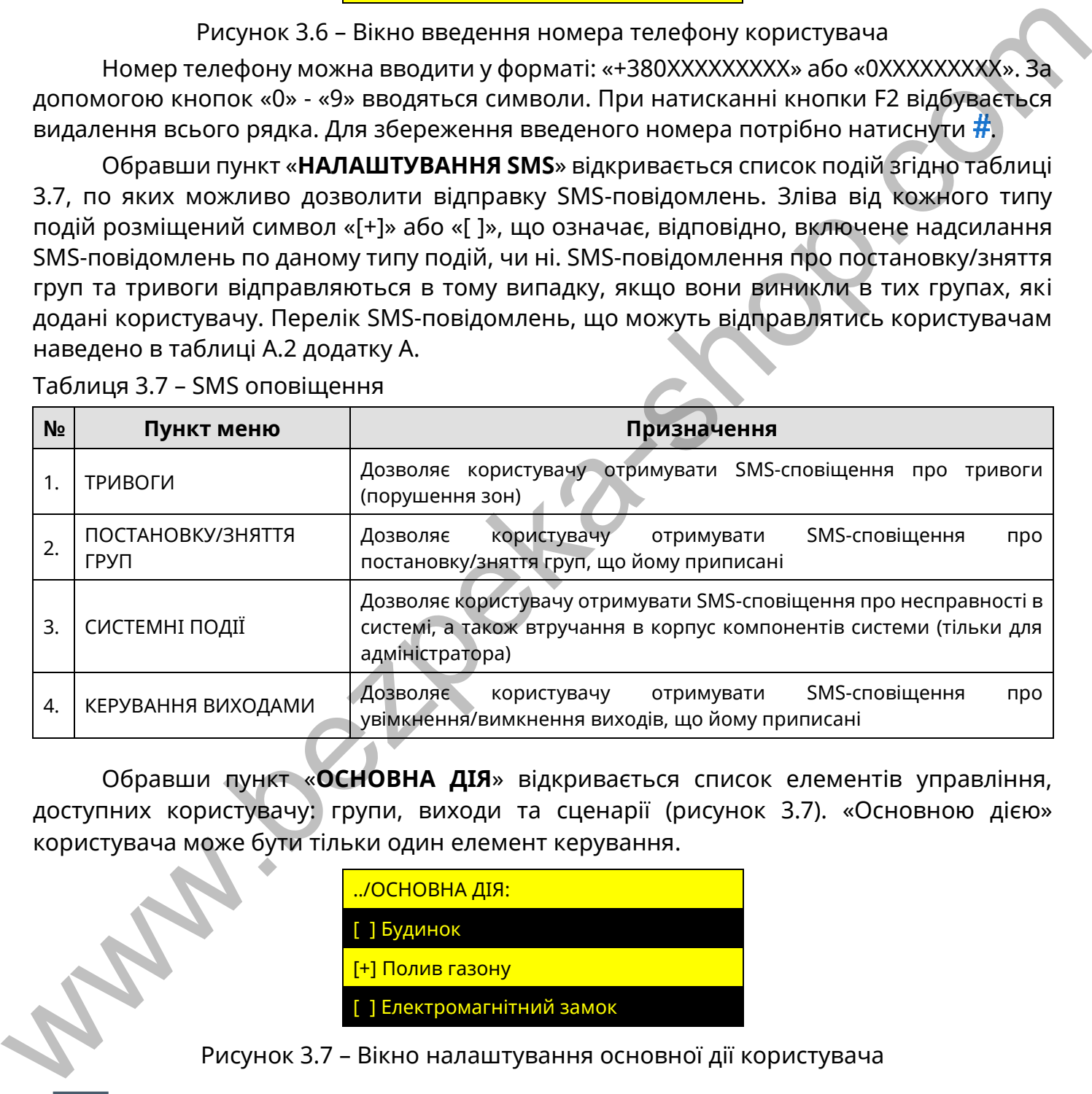

Таблиця 3.7 – SMS оповіщення

Обравши пункт «**ОСНОВНА ДІЯ**» відкривається список елементів управління, доступних користувачу: групи, виходи та сценарії (рисунок 3.7). «Основною дією» користувача може бути тільки один елемент керування.

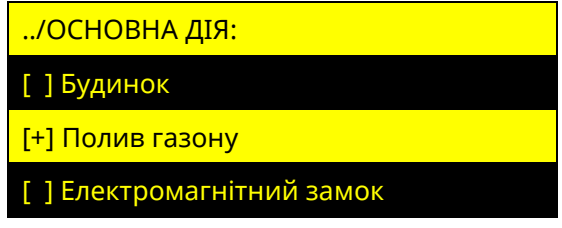

Рисунок 3.7 – Вікно налаштування основної дії користувача

*При керуванні з клавіатур K-LED, а також зі зчитувачів TM, ППК автоматично буде виконувати основну дію користувача.*

Опція «**ШВИДКА ДІЯ**» дозволяє керувати групою, виходом та запускати сценарій, пропускаючи етап перегляду стану системи, тобто дія виконується після введення коду доступу та одного натиснення кнопки  $\#$ . Опція не налаштовується для користувачів типу «Інсталятор» та «Адміністратор». При натисненні кнопки на пункті «ШВИДКА ДІЯ», опція вмикається або вимикається, в залежності від попереднього стану (ВКЛ/ВИКЛ).

При натисненні кнопки на пункті «**КОНТРОЛЬНИЙ ДЗВІНОК**», функція вмикається або вимикається, в залежності від попереднього стану (ВКЛ/ВИКЛ). Детально про функцію контрольного дзвінка описано в розділі 4.

Обравши пункт «**ОБМЕЖЕННЯ ДОСТУПУ**», відкривається список наявних в системі клавіатур (рисунок 3.8).

> ../ОБМЕЖЕННЯ ДОСТУПУ КОРИСТУВАЧА #2: [+] КЛАВІАТУРА БІЛЯ ВХ. ДВЕРЕЙ [ ] КЛАВІАТУРА В ГАРАЖІ

Рисунок 3.8 – Вікно вибору клавіатур для обмеження доступу

Символом «[+]» позначаються клавіатури з яких користувачу буде заборонено авторизуватися. Якщо жодна клавіатура не позначена символом «[+]», то обмеження доступу з клавіатур не відбувається (групою можна буде керувати з будь-якої клавіатури в системі).

При виборі пункту «**ВИДАЛИТИ КОРИСТУВАЧА**», пропонується підтвердити видалення користувача натисненням кнопки  $\#$ .

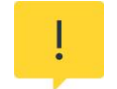

*Забороняється видаляти останнього користувача типу «Адміністратор» та (або) «Інсталятор».*

### **3.2.2 Налаштування сценаріїв**

Обравши пункт «**СЦЕНАРІЇ**», відкривається список вже створених сценаріїв і пункт «**НОВИЙ СЦЕНАРІЙ**». При створенні нового сценарію або виборі вже існуючого відкривається меню налаштування сценарію, що містить пункти згідно таблиці 3.8. Приклади сценаріїв наведені в таблиці Б.1 додатку Б.

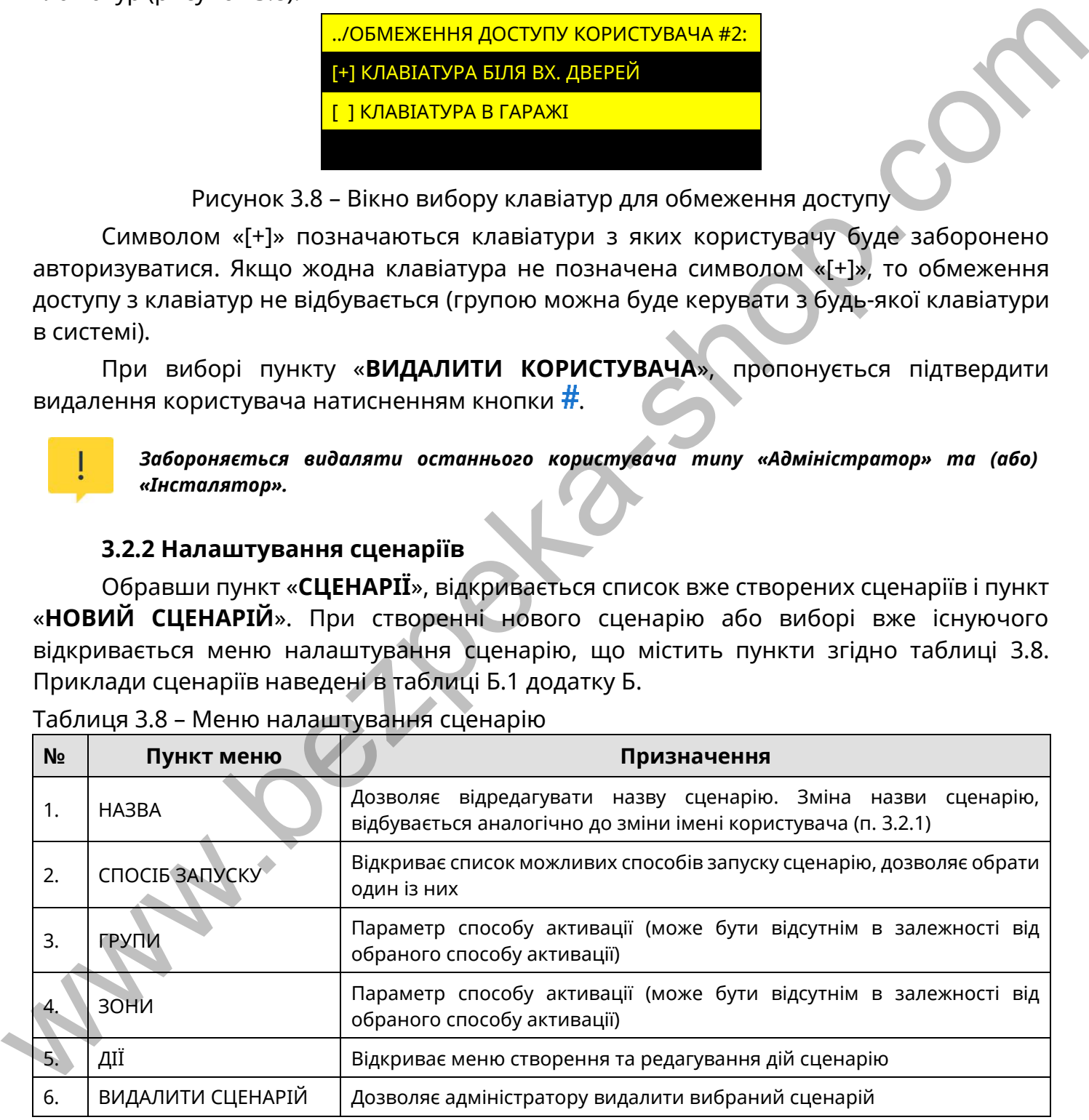

Таблиця 3.8 – Меню налаштування сценарію

Обравши пункт «**СПОСІБ ЗАПУСКУ**», відкривається список можливих способів запуску сценарію (таблиця 3.9). Вибраний спосіб запуску позначається символом «[+]».

Таблиця 3.9 – Способи запуску сценарію та їх параметри

| N <sub>o</sub>                                                                                                    | Спосіб запуску              | Опис способу та параметрів запуску                                                                                                    |  |  |
|----------------------------------------------------------------------------------------------------|-----------------------------|----------------------------------------------------------------------------------------------------|--|--|
| 1.                                                                                                    | З 1-ГО РІВНЯ ДОСТУПУ        | Сценарій запускається користувачем з клавіатури K-LCD або K-GLCD з<br>першого рівня доступу (без авторизації)                           |  |  |
| Сценарій запускається користувачем з другого рівня доступу (після<br>З 2-ГО РІВНЯ ДОСТУПУ<br>2.<br>авторизації)                                                                                                    |                             |                                                                                                    |  |  |
| 3.                                                                                                    | ПОСТАНОВКА                  | Сценарій запускається при постановці групи або зони («Вхідні двері»,<br>«Коридор», «Охоронна»), вказаних як параметр                    |  |  |
| 4.                                                                                                    | ПІДТВЕРДЖЕННЯ<br>ПОСТАНОВКИ | Сценарій запускається при підтвердженні постановки групи або зони<br>(«Вхідні двері», «Коридор», «Охоронна»), вказаних як параметр      |  |  |
| 5.                                                                                                    | ЗНЯТТЯ З ОХОРОНИ            | Сценарій запускається при знятті групи або зони («Вхідні двері»,<br>«Коридор», «Охоронна»), вказаних як параметр                        |  |  |
| 6.                                                                                                    | <b>ТРИВОГА</b>              | Сценарій запускається при тривозі групи або зони, що вказані як<br>параметр                                                             |  |  |
| 7.                                                                                                    | AKTUB. YHIB. BX.            | Сценарій запускається при переході зони «Універсальний вхід», що<br>вказана як параметр, в стан «НЕ В НОРМІ»                            |  |  |
| 8.                                                                                                    | ДЕАКТИВ. УНІВ. ВХ.          | Сценарій запускається при переході зони «Універсальний вхід», що<br>вказана як параметр, в стан «В НОРМІ»                               |  |  |
| 9.                                                                                                    | ЗАТРИМКА НА ВХІД            | Сценарій запускається в момент коли починається затримка на вхід по<br>зоні («ВХІДНІ ДВЕРІ»), вказаній як параметр                      |  |  |
| 10.                                                                                                    | ЗАТРИМКА НА ВИХІД           | Сценарій запускається в момент коли починається затримка на вихід по<br>групі (в якій наявні зони «ВХІДНІ ДВЕРІ»), вказаній як параметр |  |  |
| При виборі пункту «ГРУПИ», можна обрати наявні в системі групи, які будуть<br>використовуватись як параметр запуску для сценарію. Пункт «ГРУПИ», наявний в меню<br>налаштування сценаріїв зі спосіб запуску: «ПРИ ПОСТАНОВЦІ», «ПРИ ПІДТВЕРДЖЕННІ<br>ПОСТАНОВКИ», «ПРИ ЗНЯТТІ З ОХОРОНИ», «ПРИ ТРИВОЗІ», «ПРИ ЗАТРИМЦІ НА ВИХІД».<br>Вибрані групи що будуть впливати на запуск сценарію позначається символом «[+]».<br>При виборі пункту «ЗОНИ», можна обрати наявні в системі зони, які будуть<br>використовуватись як параметр запуску для сценарію. Пункт «ЗОНИ», наявний в меню<br>налаштування сценаріїв зі спосіб запуску: «ПРИ ПОСТАНОВЦІ», «ПРИ ПІДТВЕРДЖЕННІ<br>ПОСТАНОВКИ», «ПРИ ЗНЯТТІ З ОХОРОНИ», «ПРИ ТРИВОЗІ», «ПРИ АКТИВАЦІЇ |                             |                                                                                                    |  |  |
| УНІВЕРСАЛЬНОГО ВХОДУ», «ПРИ ДЕАКТИВАЦІЇ УНІВЕРСАЛЬНОГО ВХОДУ», «ПРИ                                                                                                    |                             |                                                                                                    |  |  |
| ЗАТРИМЦІ НА ВХІД». Вибрані зони що будуть впливати на запуск сценарію позначається<br>символом «[+]».                                                                                                    |                             |                                                                                                    |  |  |
|                                                                                                    |                             | Обравши пункт « <b>ДІЇ</b> », відкривається список дій, що будуть виконуватись при                                                      |  |  |
|                                                                                                    |                             | запуску сценарію. Вибравши дію можна змінити її тип. Список можливих дій сценарію                                                       |  |  |
| наведено в таблиці 3.10. Після вибору типу дії відкривається вікно редагування<br>параметрів дії.                                                                                                    |                             |                                                                                                    |  |  |
|                                                                                                    |                             | Таблиця 3.10 – Дії сценарію та їх параметри                                                                                             |  |  |
| Опис дії та її параметрів<br>Дія сценарію<br>N <sub>o</sub>                                                                                                    |                             |                                                                                                    |  |  |
|                                                                                                    |                             | BUKOHVETLCS HACTVOHA JUST DADAMETOM HE BKA3VIOTLCS BUKODUCTOBVETLCS DDM                                                                 |  |  |

|  | N <sub>2</sub> | Дія сценарію                                                                                                    | Опис дії та її параметрів                                                                                               |  |
|--|----------------|----------------------------------------------------------------------------------------------------|----------------------------------------------------------------------------------------------------|--|
|  |                | ПРОПУСТИТИ                                                                                                    | Виконується наступна дія, параметри не вказуються. Використовується при<br>редагуванні попередньо створених сценаріїв   |  |
|  |                | Виконується затримка перед виконанням наступної дії, як параметр необхідно<br><b>ЗАТРИМКА</b><br>вказати час затримки (в діапазоні 164800 секунд) |                                                                                                    |  |
|  |                | <b>АКТИВАЦІЯ</b><br>ВИХОДУ                                                                                                    | Виконується активація виходу вказаного як параметр (для вибору доступні<br>виходи, що працюють в режимі «за сценарієм») |  |

Таблиця 3.10 – Дії сценарію та їх параметри

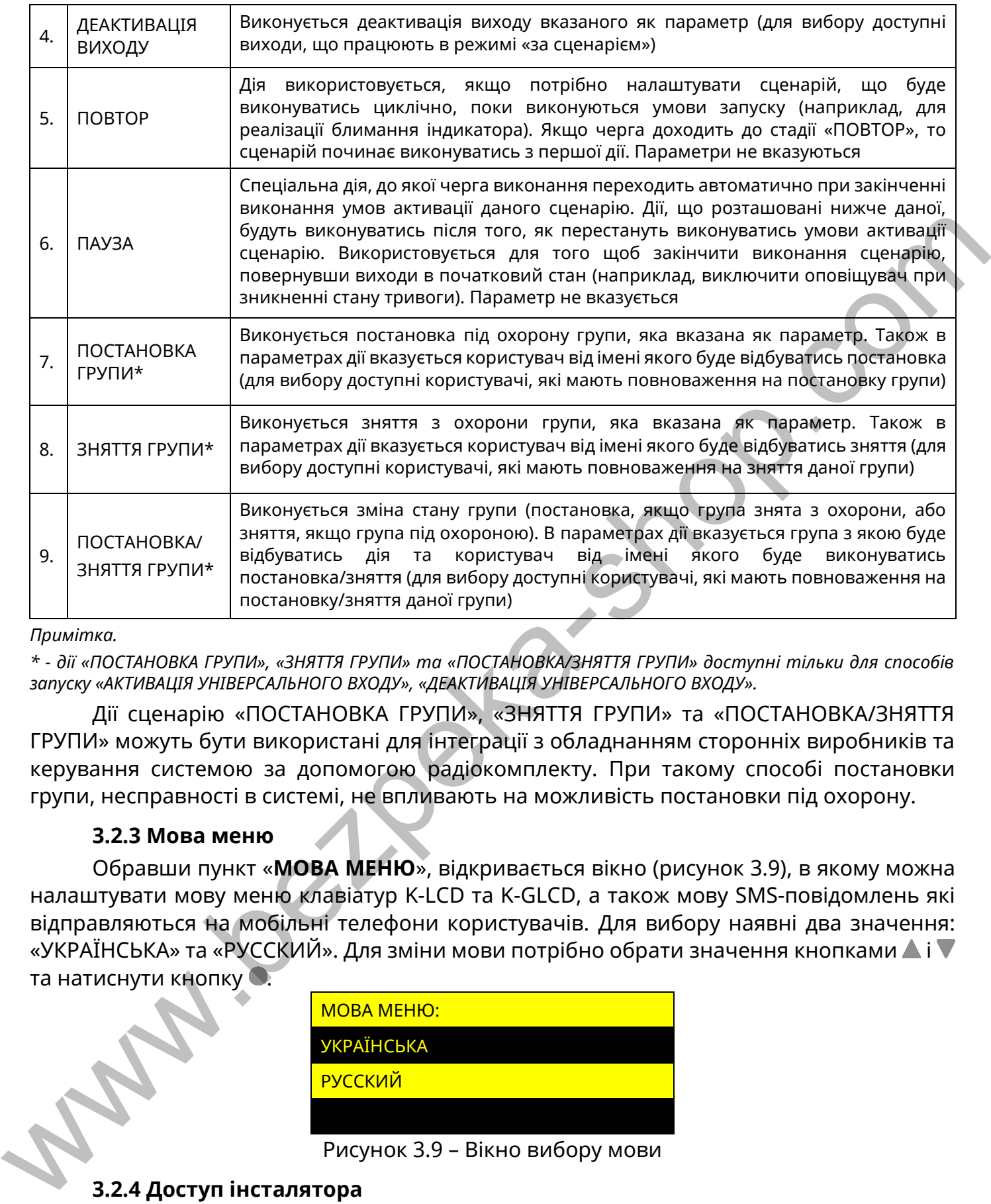

#### *Примітка.*

*\* - дії «ПОСТАНОВКА ГРУПИ», «ЗНЯТТЯ ГРУПИ» та «ПОСТАНОВКА/ЗНЯТТЯ ГРУПИ» доступні тільки для способів запуску «АКТИВАЦІЯ УНІВЕРСАЛЬНОГО ВХОДУ», «ДЕАКТИВАЦІЯ УНІВЕРСАЛЬНОГО ВХОДУ».*

Дії сценарію «ПОСТАНОВКА ГРУПИ», «ЗНЯТТЯ ГРУПИ» та «ПОСТАНОВКА/ЗНЯТТЯ ГРУПИ» можуть бути використані для інтеграції з обладнанням сторонніх виробників та керування системою за допомогою радіокомплекту. При такому способі постановки групи, несправності в системі, не впливають на можливість постановки під охорону.

#### **3.2.3 Мова меню**

Обравши пункт «**МОВА МЕНЮ**», відкривається вікно (рисунок 3.9), в якому можна налаштувати мову меню клавіатур K-LCD та K-GLCD, а також мову SMS-повідомлень які відправляються на мобільні телефони користувачів. Для вибору наявні два значення: «УКРАЇНСЬКА» та «РУССКИЙ». Для зміни мови потрібно обрати значення кнопками **А** і V та натиснути кнопку .

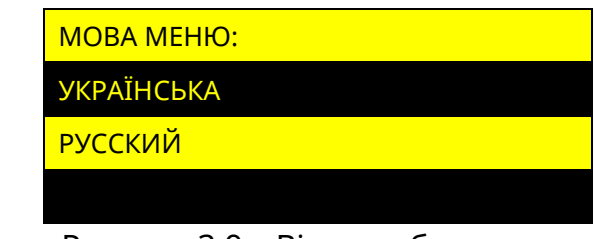

Рисунок 3.9 – Вікно вибору мови

### **3.2.4 Доступ інсталятора**

Параметр «**ДОСТУП ІНСТАЛЯТОРА**» дозволяє обмежити доступ інсталятора до системи. Якщо доступ інсталятора заборонений (параметр вимкнений), то будь який користувач з типом «інсталятор» не зможе авторизуватися з клавіатури, а також змінити налаштування ППК за допомогою ПЗ oLoader II (локально та дистанційно). Оновлення ПЗ ППК неможливо буде виконати з ПЦС.

Обравши пункт «ДОСТУП ІНСТАЛЯТОРА», відкривається вікно у якому відображається поточне значення параметру (рисунок 3.10). Для увімкнення або вимкнення параметру потрібно натиснути кнопку  $\#$ .

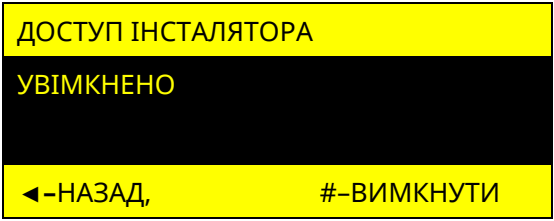

Рисунок 3.10 – Параметр «Доступ інсталятора»

*Для зміни налаштувань ППК за допомогою ПЗ oLoader II, доступу користувачів типу «інсталятор» до функцій приладу через клавіатури – параметр «Доступ інсталятора» повинен бути увімкнений.*

#### **3.2.5 Налаштування «Smart Light»**

У даному пункті налаштовується режими роботи настінної індикації «Smart Light» клавіатур типу K-GLCD.

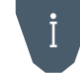

*Якщо в системі не налаштовано жодної клавіатури K-GLCD, то пункт «Smart Light» – відсутній.*

При виборі даного розділу, відображається список клавіатур типу K-GLCD, які додані в систему. Необхідно обрати клавіатуру, «Smart Light» якої буде налаштовуватись (якщо в системі тільки одна клавіатура K-GLCD – одразу відбудеться вхід в її налаштування (рисунок 3.11)).

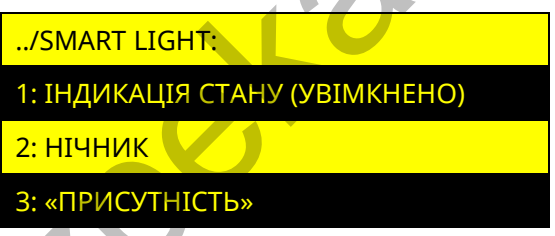

Рисунок 3.11 – Вікно налаштувань Smart Light

Функція **«ІНДИКАЦІЯ СТАНУ»** дозволяє дублювати індикатори стану системи на настінній індикації клавіатури. Біля назви пункту, відображається його поточне налаштування «Увімкнено/Вимкнено» при натисненні кнопки  $\bullet$ , значення змінюється.

Функція **«НІЧНИК»** дозволяє засвічувати настінну індикацію клавіатури на визначений період часу (наприклад для освітлення коридору в нічний період доби). Для увімкнення функції, необхідно натиснути кнопку • на пункті «УВІМКНУТИ». Після увімкнення, можна налаштувати інтервал часу роботи нічника та колір підсвітки (рисунок 3.12). **Example 2**<br>
Processor 3.10 - The panetary application of the comparison of the comparison of the panetary and the comparison of the comparison of the comparison of the comparison of the comparison of the panetary of the

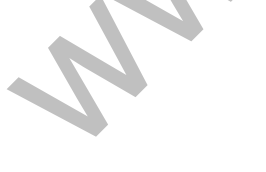

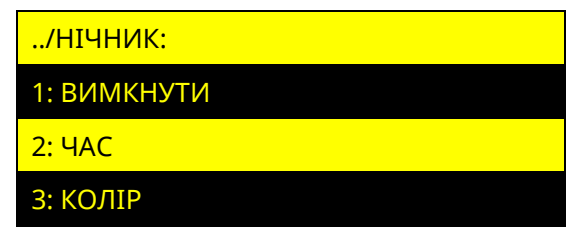

Рисунок 3.12 – Вікно налаштувань функції «Нічник»

Обравши пункт «ЧАС», на дисплеї відображається поточний період роботи нічника та можливість введення нового (рисунок 3.13).

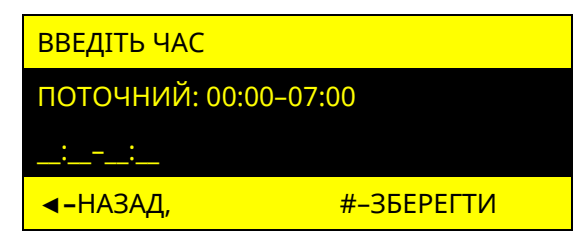

Рисунок 3.13 – Вікно налаштувань періоду доби функції «Нічник»

Період роботи задається в 24-годинному форматі. Для того, щоб очистити введені значення, потрібно натиснути кнопку F2. Для збереження налаштувань натиснути кнопку  $\#$ , для відміни – кнопку  $\blacktriangleleft$ .

У пункті «КОЛІР» можна змінити колір настінної індикації. Для вибору доступні значення: білий, блакитний, морська хвиля, темно синій, фіолетовий, сіро-зелений.

Для вимкнення функції «НІЧНИК» потрібно встановити курсор на пункт «ВИМКНУТИ» та натиснути кнопку  $\bullet$ .

Функція **«ПРИСУТНІСТЬ»** дозволяє вмикати (на одну хвилину) дисплей та підсвічування клавішного поля клавіатури, при порушенні зон, що вказані в її налаштуваннях.

Для увімкнення функції, необхідно натиснути кнопку • на пункті «УВІМКНУТИ». Після увімкнення з'явиться можливість обрати зони (у списку відображаються наявні в системі зони типів: «Вхідні двері», «Коридор», «Охоронна»). Зліва від кожної зони розміщений символ «[+]» або «[ ]», що означають, відповідно, включена дана зона в якості параметра функції, чи ні.

Для вимкнення функції «ПРИСУТНІСТЬ» потрібно встановити курсор на пункт «ВИМКНУТИ» та натиснути кнопку .

#### **3.2.6 Тестування зон**

Зміна стану зон в режимі «Тестування зон» впливає лише на індикацію в даному меню і не передається на ПЦС, Tiras CLOUD II та SMS, контрольний дзвінок не здійснюється, а також не викликає запуск сценаріїв чи увімкнення оповіщувача.

Обравши пункт «**ТЕСТУВАННЯ ЗОН**» (рисунок 3.14), на дисплеї відображаються зони компонентів системи (ППК, клавіатури, модуля розширення). Переміщення між зонами одного компоненту відбувається за допомогою кнопок , та , та , та , та компонент має більше 8 зон). Для переходу до наступного компнента системи необхідно використовувати кнопки , . значения, потрбио натискнути кнопку F2. Для эбережения налаштуваны натискнути и потробили и у пункті «КОПР» можна змінити конір настічної індикації. Для вибору доступні<br>
у пункті «КОПР» можна змінити конір настічної інди

| ТЕСТУВАННЯ ЗОН                                                                                                    |                |  |
|----------------------------------------------------------------------------------------------------|----------------|--|
| 1–4 ППК:<br>$\left[\begin{smallmatrix} + \end{smallmatrix}\right]$ ( ) ( ) ( ) $\left[\begin{smallmatrix} + \end{smallmatrix}\right]$ |                |  |
| 1 «Вхідні двері (СМК)»                                                                                                    |                |  |
|                                                                                                    | <u> F3-ВИД</u> |  |

Рисунок 3.14 – Вікно тестування зон

Якщо зона в стані «НОРМА», вона відображаються символом «[ ]», якщо в стані «НЕ НОРМА» – символом «[+]».

За допомогою кнопки F3 можна змінювати режим відображення зон.

В режимі «Останні порушення» відображаються три останні порушення зон, які були зафіксовані після запуску режиму тестування (рисунок 3.15).

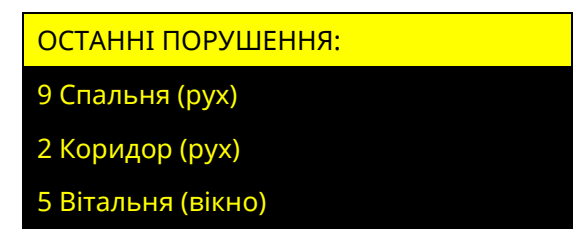

Рисунок 3.15 – Режим тестування зон «Останні порушення»

В режимі «Непротестовані зони» відображається перелік зон, по яких не було зафіксовано переходу зі стану «Норма» в стан «Не норма» після запуску функції тестування (рисунок 3.16). Після порушення непротестованої зони, біля її назви з'являється знак «[+]» після чого вона зникає зі списку.

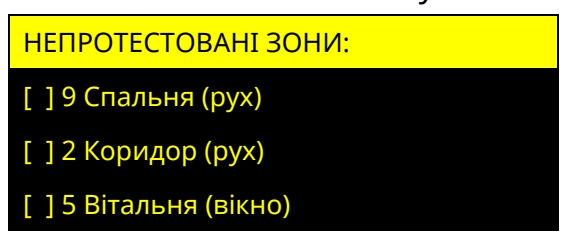

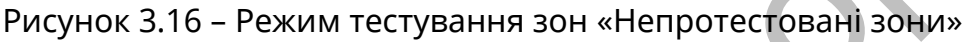

При запуску режиму тестування зон з однієї клавіатури, він запускається на всіх клавіатурах в системі. Для виходу з меню необхідно натиснути кнопку  $\star$ , або  $\bullet$  на тій клавіатурі, з якої було запущено режим тестування зон. Автоматичний вихід з режиму тестування зон відбувається через 30 хвилин.

# <span id="page-34-0"></span>**3.3 Журнал подій**

Обравши розділ «**ЖУРНАЛ ПОДІЙ**» в головному меню адміністратора, відкривається перелік подій, які виникали в системі. Події розміщені в хронологічній послідовності (найновіші події вгорі списку). Переміщення по журналу подій здійснюється кнопками **A** і V. Для детального перегляду обраної події натиснути кнопку  $\bullet$  $\frac{1}{2}$  за пороговля «Непроне словян зомание и непроне словян в реклим «Непроне словян в словян в словян в словян в словян в словян в словян в словян в словян в словян в словян в словян в словян в словян в словян в сло

Перелік подій, які при виникненні в системі будуть записані в журнал подій та короткий опис причин їх формування, наведені в таблиці Б.2. додатку Б.

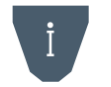

*Журнал подій зберігає 1000 останніх подій. Після перевищення цієї кількості найдавніші події замінюються новими.*

### <span id="page-34-1"></span>**3.4 Експорт журналу подій**

Обравши розділ «**ЕКСПОРТ ЖУРНАЛУ ПОДІЙ**» в головного меню адміністратора, пропонується експортувати журнал подій у файл формату txt на USB флеш-накопичувач ППК (рисунок 3.17), звідки його можна скопіювати або переглянути, підключивши ППК до ПК.

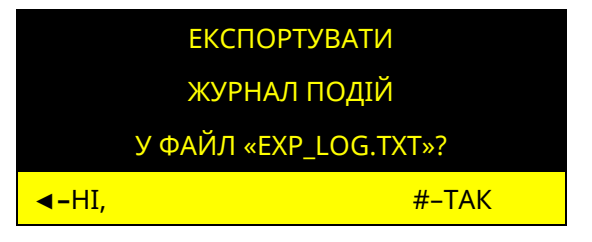

Рисунок 3.17 – Експорт журналу подій

Для експорту журналу подій потрібно натиснути кнопку  $\#$ . Після ініціювання експортування журналу подій на дисплеї клавіатури буде відображено напис «ЖУРНАЛ ПОДІЙ ЕКСПОРТОВАНО». На USB флеш-накопичувачі ППК буде створено файл «EXP LOG.TXT», який містить інформацію про дату і час експортування, модель, версію ПЗ та серійний номер ППК, а також перелік подій, які були записані в журнал ППК.

## <span id="page-35-0"></span>**3.5 Перевірка рахунку**

Обравши розділ «**ПЕРЕВІРКА РАХУНКУ**» в головного меню адміністратора, пропонується вибрати SIM–карту, рахунок якої потрібно перевірити (рисунок 3.18). Якщо налаштована тільки одна SIM–карта, то вікно перевірки рахунку відкриється одразу (рисунок 3.19).

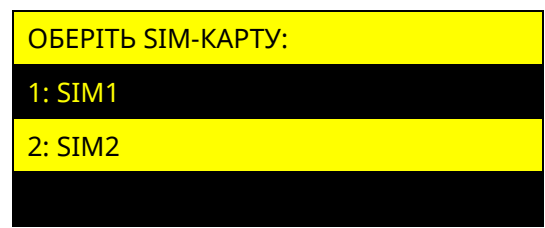

Рисунок 3.18 – Вибір SIM-карти для перевірки рахунк

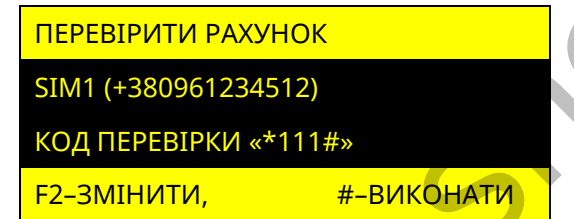

Рисунок 3.19 – Вікно перевірки рахунку

У вікні відображається номер SIM-карти ППК та USSD-код для перевірки рахунку, який можна змінити. Для виконання USSD – запиту потрібно натиснути кнопку  $\#$ . Для зміни USSD – коду потрібно натиснути кнопку F2, ввести новий USSD – код та натиснути F3 для його збереження. нальштована титьки одна SIM-карти, то вино перевреи рахунку відеристься адад<br>(рисунок 3.19).<br>
Pucynok 3.18 - Вибір SIM-карти для перевреи рахунку<br>
Pucynok 3.18 - Вибір SIM-карти для перевреи рахунку<br>
Maria Indoбражаться

*Перевірка рахунку доступна тільки при автономному режимі роботи ППК.*

# <span id="page-35-1"></span>**3.6 Дистанційний доступ**

В розділі «**ДИСТАНЦІЙНИЙ ДОСТУП**» наявні пункти, наведені на рисунку 3.20.

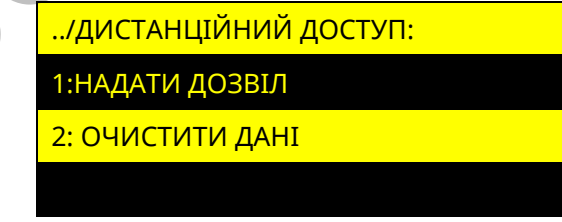

Рисунок 3.20 – Пункти розділу «Дистанційний доступ»

Обравши пункт «**НАДАТИ ДОЗВІЛ**», пропонується дозволити додавання ППК в особисті кабінети користувачів Control NOVA II (рисунок 3.21).

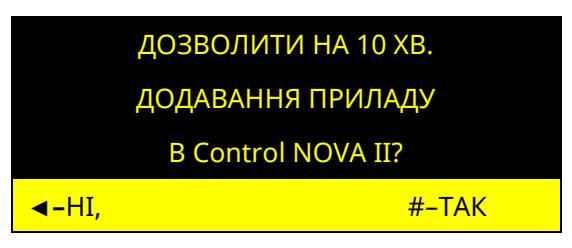

Рисунок 3.21 – Надання дозволу на додавання ППК

Після підтвердження дозволу натисненням кнопки  $\#$  (а також після увімкнення ППК), протягом 10-ти хвилин користувачі типів «адміністратор» та «інсталятор» зможуть додати ППК в свої облікові записи (при умові вірно вказаних даних в застосунку) Control NOVA II.

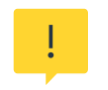

*Для підвищення рівня безпеки системи, користувачам буде заборонено додавання ППК в облікові записи Control NOVA II, якщо дозвіл не був наданий адміністратором системи, або якщо після надання дозволу (чи увімкнення ППК) пройшло більше 10-ти хвилин.*

Обравши пункт «**ОЧИСТИТИ ДАНІ**», на дисплеї відображається попередження, що зображене на рисунку 3.22.

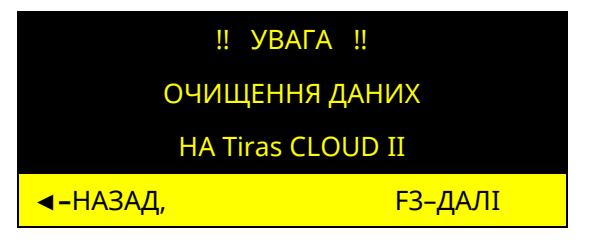

Рисунок 3.21 – Надання дозволу на додавання ППК

Після натиснення кнопки F3, дані ППК, які зберігаються на Tiras CLOUD II (серійний номер ППК, журнал подій тощо), будуть видалені. Якщо ППК наявний в облікових записах користувачів Control NOVA II – його також буде видалено.

# <span id="page-36-0"></span>**3.7 Робота адміністратора з клавіатурами K-LED**

## **3.7.1 Експорт журналу подій**

Адміністратор може експортувати журнал подій у файл формату txt на USB флешнакопичувач ППК, звідки його можна скопіювати або переглянути, підключивши ППК до ПК.

Для експорту журналу подій потрібно ввести комбінацію з клавіатури:

**код доступу адміністратора 9** (прозвучить 4 коротких звукових сигнали).

Після експортування журналу подій, на USB флеш-накопичувачі ППК буде створено файл «EXP\_LOG.TXT», який містить інформацію про дату і час експортування, модель, версію ПЗ та серійний номер ППК, а також перелік подій, які були записані в журнал ППК. www.bezpeka-shop.com

# **3.7.2 Надання дозволу на дистанційний доступ**

Надання дозволу на дистанційний доступ, необхідне, для можливості додавання ППК в облікові записи користувачів Control NOVA II. Для надання дозволу на дистанційний доступ необхідно ввести з клавіатури:

# **код доступу адміністратора 7 .**

Після надання дозволу (а також після увімкнення ППК), протягом 10-ти хвилин користувачі типів «адміністратор» та «інсталятор» зможуть додати ППК в свої облікові записи (при умові вірно вказаних даних в застосунку) Control NOVA II.

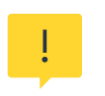

*Для підвищення рівня безпеки системи, користувачам буде заборонено додавання ППК в облікові записи Control NOVA II, якщо дозвіл не був наданий адміністратором системи, або якщо після надання дозволу (чи увімкнення ППК) пройшло більше 10-ти хвилин.*

#### **3.7.3 Очищення даних ППК на сервісі Tiras CLOUD II**

Адміністратор може очистити дані ППК, які зберігаються на сервісі Tiras CLOUD II (серійний номер ППК, журнал подій тощо). Для цього необхідно ввести з клавіатури комбінацію:

#### **код доступу адміністратора 6 .**

Після введення комбінації дані про ППК будуть видалені. Якщо ППК наявний в облікових записах користувачів Control NOVA II – його також буде видалено.

#### **3.7.4 Доступ інсталятора**

Адміністратор може обмежити доступ інсталятора до системи. Якщо доступ інсталятора заборонений (параметр вимкнений), то будь який користувач з типом «інсталятор» не зможе авторизуватися з клавіатури, а також змінити налаштування ППК за допомогою ПЗ oLoader II (локально та дистанційно).

Для перегляду стану параметру потрібно ввести на клавіатурі:

**код доступу адміністратора**  $# 8 #$  **(індикатор**  $\checkmark$  **починає блимати 1 раз в** секунду);

На індикаторі «Зона 1» відображається стан опції:

Індикатор «Зона 1» світиться зеленим – доступ інсталятора дозволено;

Індикатор «Зона 1» світиться червоним – доступ інсталятора заборонено;

Зміна значення параметру виконується при натисканні клавіші «#» (кожне натиснення змінює стан). Для виходу з режиму налаштування параметру, потрібно натиснути клавішу «\*».

#### **3.7.5 Тестування зон**

Для запуску режиму тестування зон з клавіатур K-LED необхідно ввести на клавіатурі комбінацію:

# **код доступу адміністратора** # 0 #

В режимі тестування зон на клавіатурі червоним кольором відображаються індикатори зон в стані – «Не норма». Номер індикатора відповідає номеру зони в системі. Для виходу з режиму тестування зон необхідно натиснути кнопку  $\bigstar$  на клавіатурі, з якої був увімкнений режим тестування. 3.7.4 Доступ інствалятора<br>
Адміністратор може обмемли доступ інсталятора до смотеми. Якщо доступ<br>
масилатора заборонений (параметр викинений), то будь вкий користувач з телом<br>
енсталятор не зможе авторизувалися з клавіат

<span id="page-38-0"></span>При використанні ППК в автономному режимі, можливо налаштувати функцію контрольного дзвінка при виникненні тривоги (п. 3.2.1).

Якщо функція «Контрольний дзвінок» увімкнена в налаштуваннях користувача, то при наявності тривожного повідомлення для користувача, ППК телефонує йому на вказаний номер. Контрольний дзвінок здійснюється без відтворення голосового повідомлення. Для контрольного дзвінка та відправки SMS-повідомлень використовується один телефонний номер вказаний в налаштуваннях користувача (п. 3.2.1).

Для ППК ознакою того, що контрольний дзвінок **здійснено успішно**, є те, що користувач **відхилив дзвінок**, в інших випадках вважається що користувачу не додзвонились і ППК повторює спроби. Максимальна кількість спроб додзвонів одному користувачу по одній тривозі складає три спроби. повідомлення. Для контрольного дзвінка та відправки SMS-повідомлення. Для контрольного дще систем никор вказаний в налаштуваннях користувача (п. 3.2.1).<br>
Для ППК ознакою того, що контрольний дзвінки зарізнок здійснего усп

Якщо не вдалось додзвонитись користувачу, ППК виконує повторні спроби після того, як зателефонує решті користувачів, але не раніше ніж через 5 хвилин (інтервал між спробами додзвонитись одному користувачу).

Якщо під час обдзвону користувачів виникають інші події, які передаються на Tiras CLOUD II або надсилаються в SMS - вони надсилаються в штатному режимі. Якщо в момент виникнення такої події виконується дзвінок на номер користувача - дзвінок не переривається (спроба виконується повністю).

*Дзвінок при порушенні тамперів компонентів системи здійснюється тільки користувачам типу «Інсталятор» та «Адміністратор» (при умові що в них налаштована опція «Контрольний дзвінок»).*

# **ДОДАТОК А**

<span id="page-39-0"></span>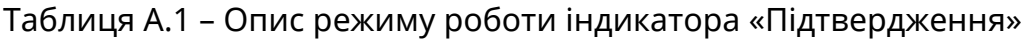

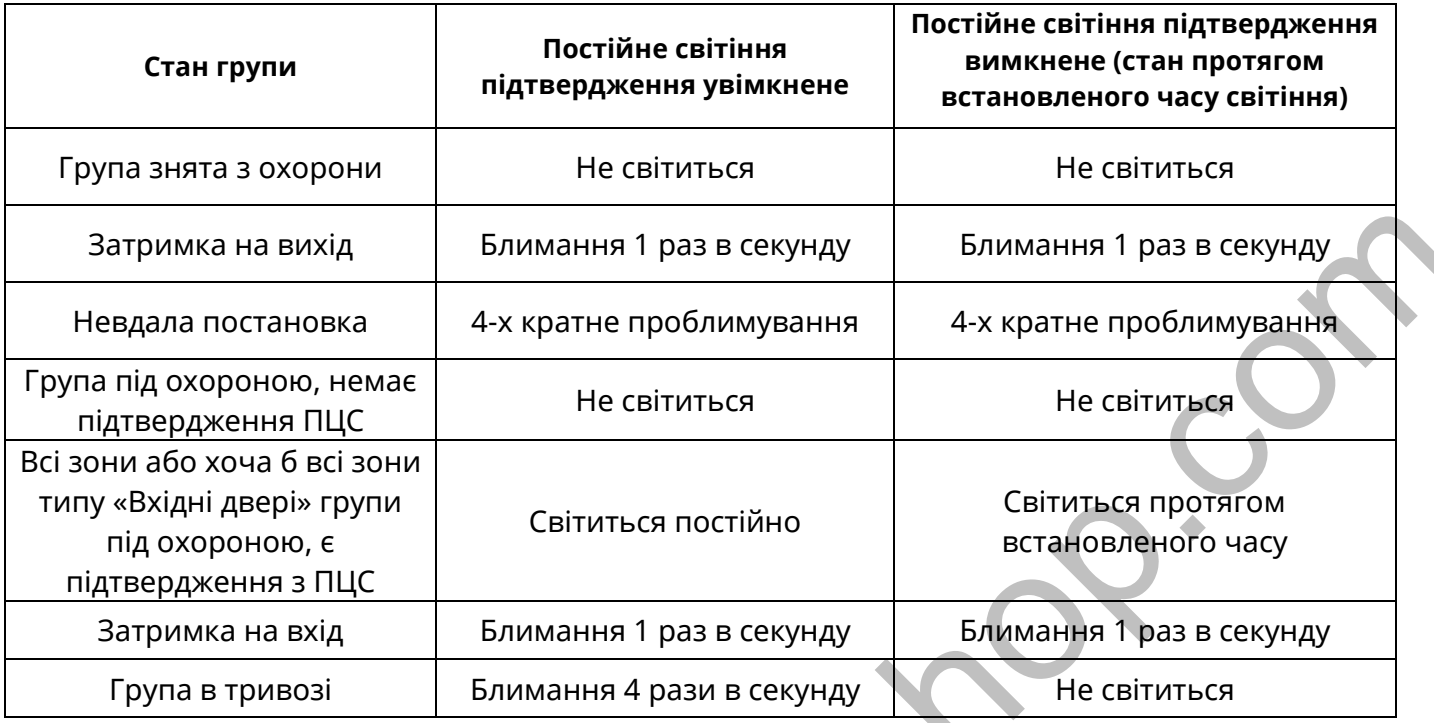

Таблиця А.2 – SMS-повідомлення що можуть надсилатись на мобільні телефони користувачів:

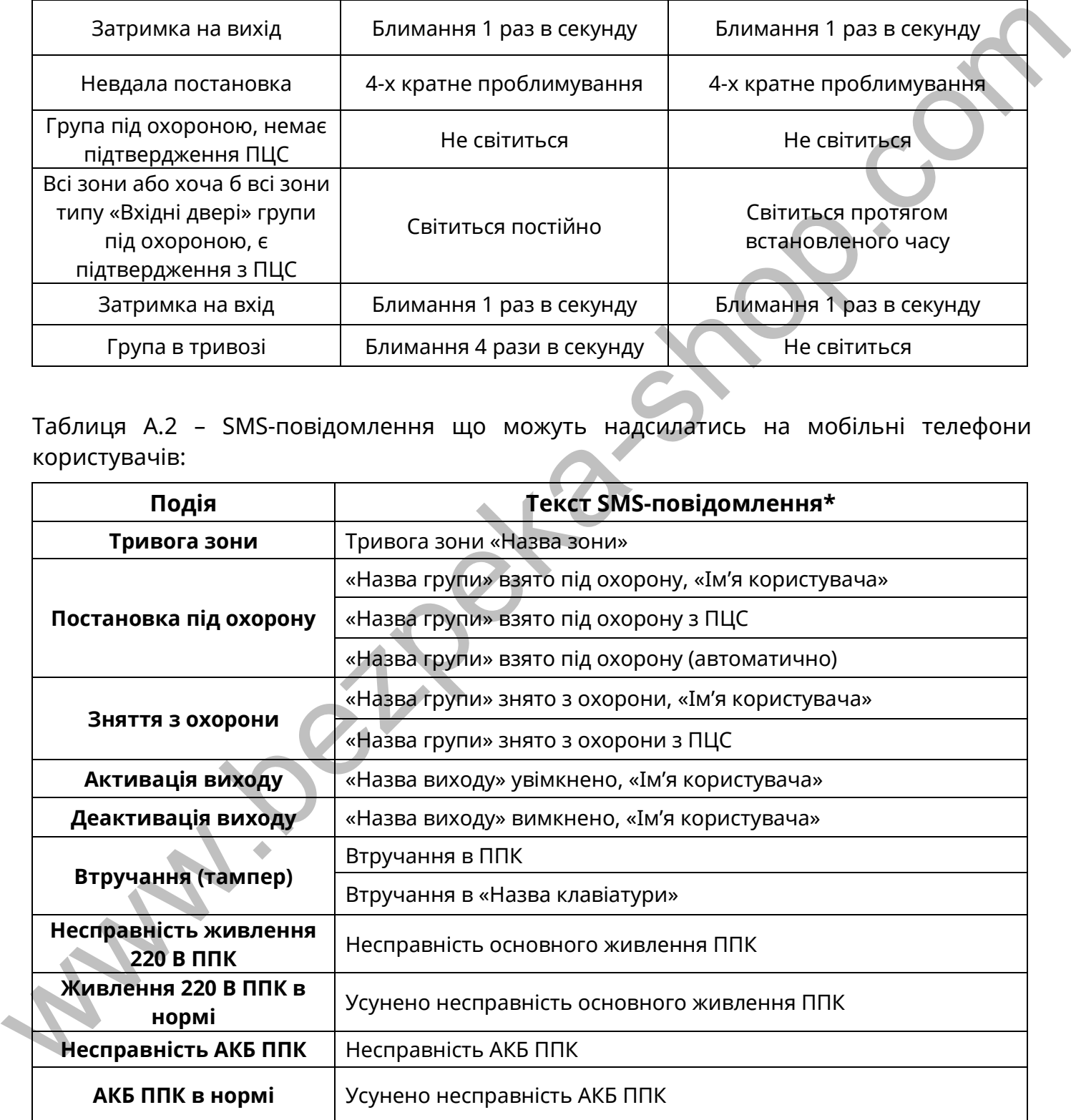

*Примітка.* 

*\* - при відсутності в системі назв елементів (зон, груп, виходів клавіатур і т.д.), в тексті SMS повідомлення пишуться загальносистемні номери та назви елементів.* 

# **ДОДАТОК Б**

<span id="page-40-0"></span>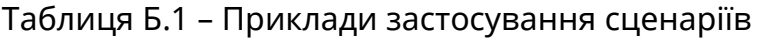

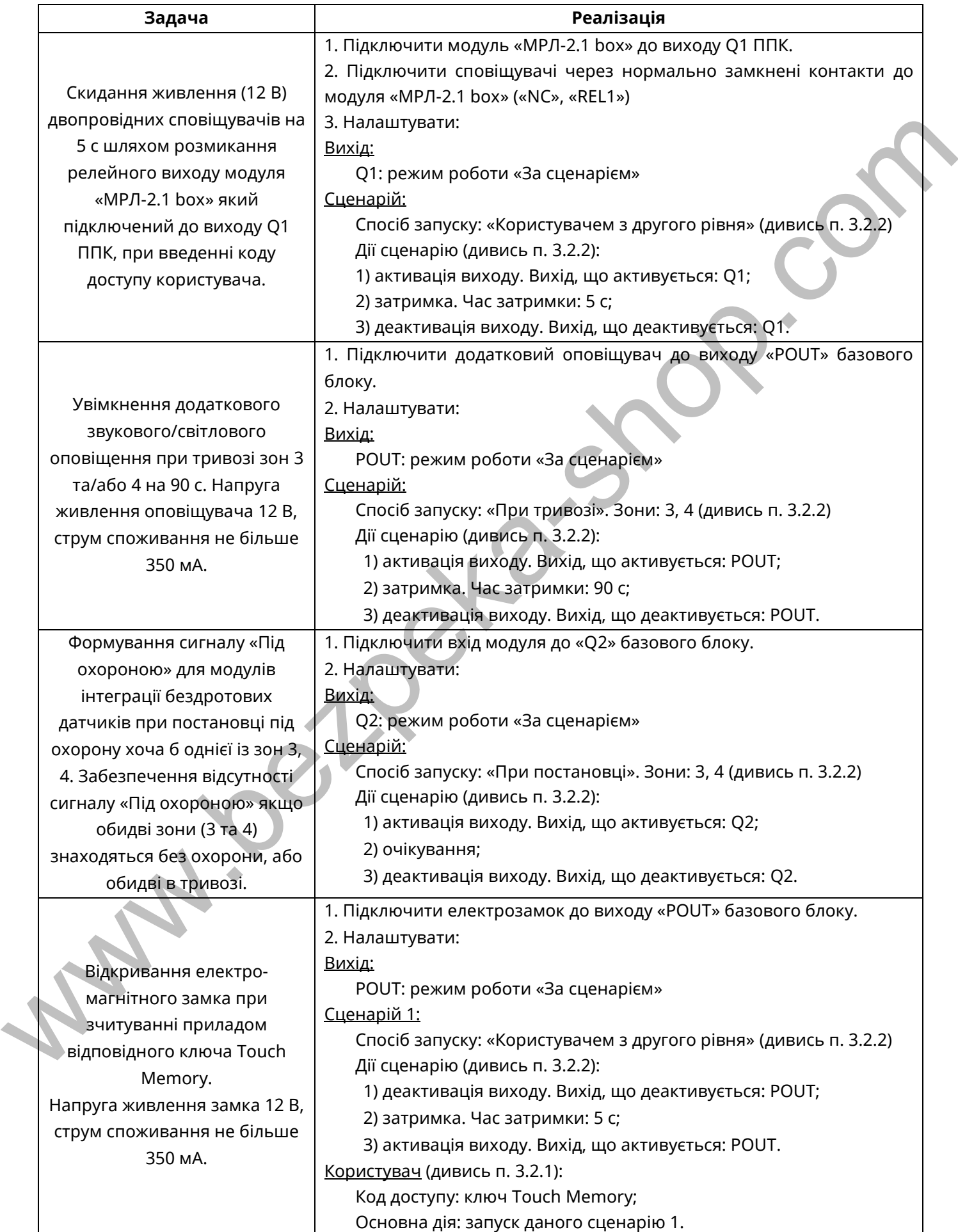

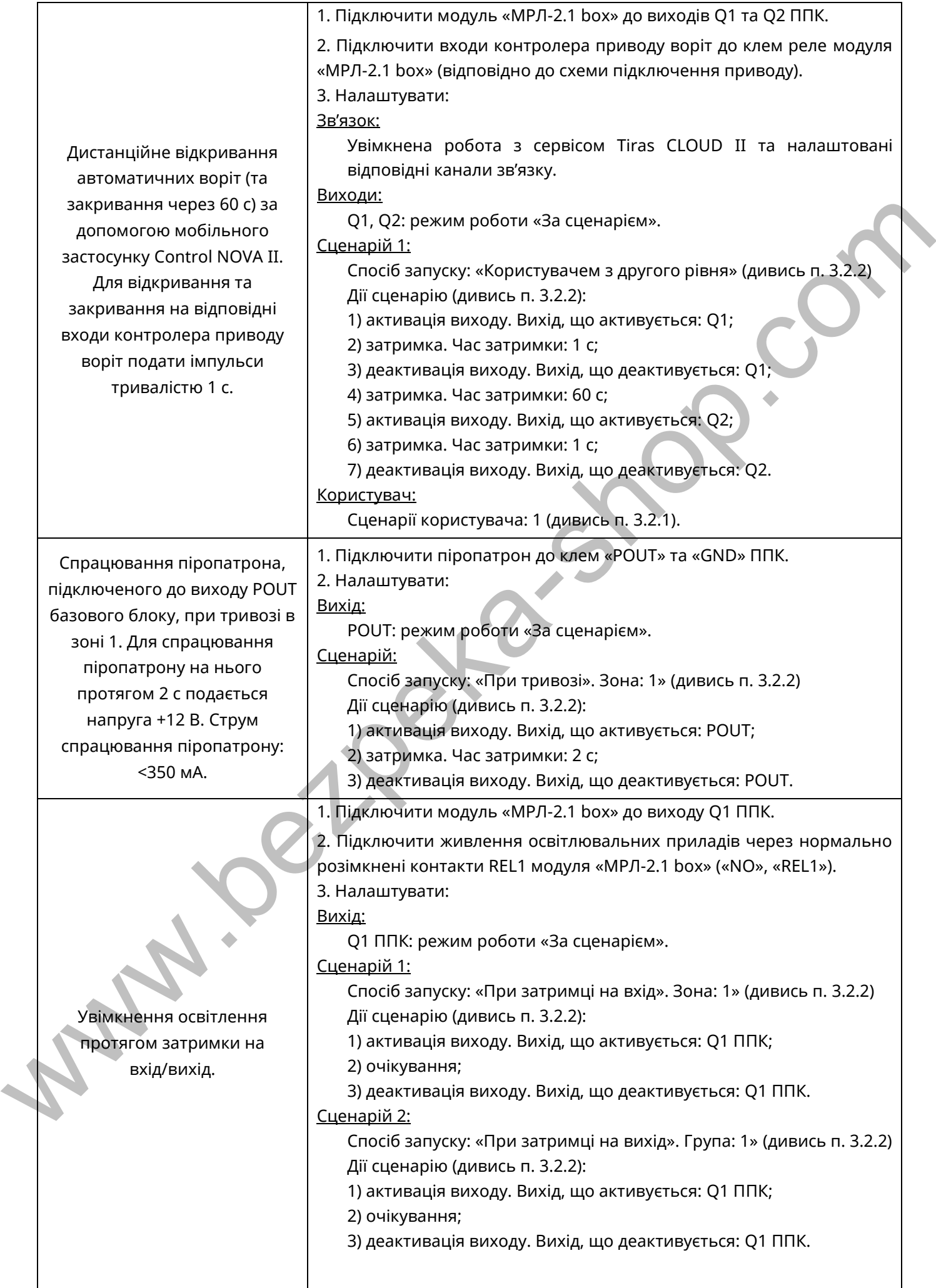

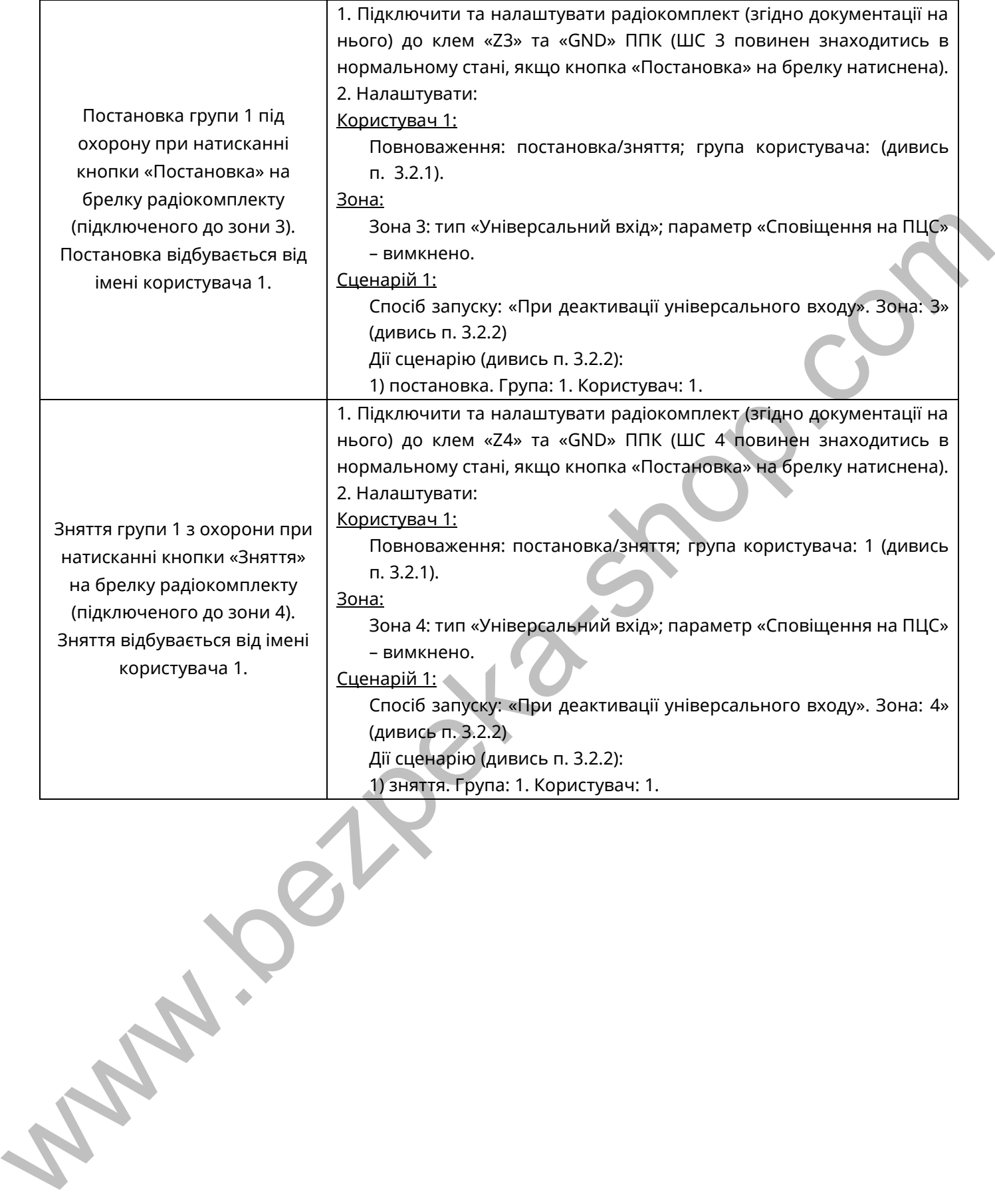

# Таблиця Б.2 – перелік записів, що можуть сформуватись в журналі подій

![](_page_43_Picture_405.jpeg)

![](_page_44_Picture_258.jpeg)

**www.tiras.ua**

# Виробник:

**ТОВ «Тірас-12»**

21021, Україна, м. Вінниця, 2-й пров. Хмельницьке шосе, 8

У разі виникнення запитань, звертайтесь:

![](_page_45_Picture_100.jpeg)